TR**ƯỜ**NG CAO ĐẰNG NGHỀ CÔNG NGHIỆP HÀ NỘI

Hoàng Anh Thơ (chủ biên)

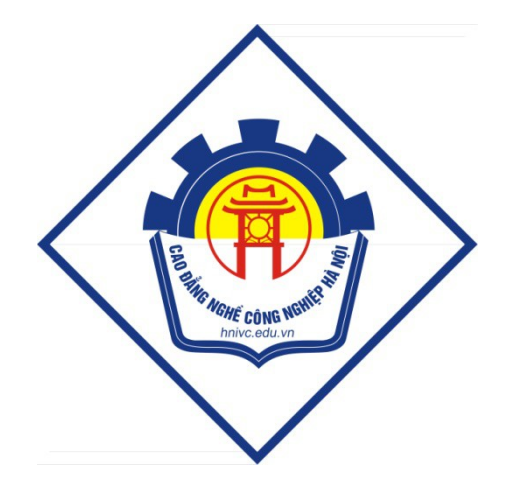

# GIÁO TRÌNH LẬP TRÌNH QUẢN LÝ

*(Lưu hành nội bộ)* 

*Hà Nội năm 2013* 

*Trường Cao Đẳng Nghề Công Nghiệp Hà Nội – Khoa Trung Cấp*

## LẬP TRÌNH QUẢN LÝ

### $MUCLUC$

### *Trường Cao Đẳng Nghề Công Nghiệp Hà Nội – Khoa Trung Cấp* Bài mở đầu: GIỚI THIỆU CHUNG

*Thời gian: 1 giờ* 

#### 1. Giới thiêu Access

Microsoft Access là hệ quản trị cơ sở dữ liệu trên môi trường Windows, trong đó có sẵn các công cu hữu hiêu và tiên lơi để tư đông thiết lập chương trình cho hầu hết các bài toán thường gắp trong quản lý, thống kê, kế toán. Với Access, người dùng không phải viết từng câu lênh cu thể như trong Pascal, C hay Foxpro mà chỉ cần tổ chức dữ liệu và thiết kế các yêu cầu, công việc cần giải quyết.

Hiện nay các phiên bản Access thường sử dụng là: Access 97 trong bộ Microsoft Office 97, Access 2000 trong bộ Microsoft Office 2000, Access 2003 trong bồ Microsoft Office 2003, Access 2007 trong bồ Microsoft Office 2007, Access 2010 trong bô Microsoft Office 2010. Trong đề cương này sẽ hướng dẫn sử dung Access 2007.

Sáu đối tương công cu mà Access cung cấp là: Bảng (Table), Truy vấn (Query), mẫu biểu (Form), báo biểu (Report), Macro và Module.

2. Khởi động

Chương trình Access được xây dựng và thực hiện trong môi trường Access. Thực hiện khởi động chương trình Access 2007 như sau:

Click chọn Start  $\rightarrow$  Programs (hoặc All Programs)  $\rightarrow$  Microsoft Office  $\rightarrow$ Microsoft Office Access 2007  $\rightarrow$  xuất hiện cửa sổ Microsoft Access

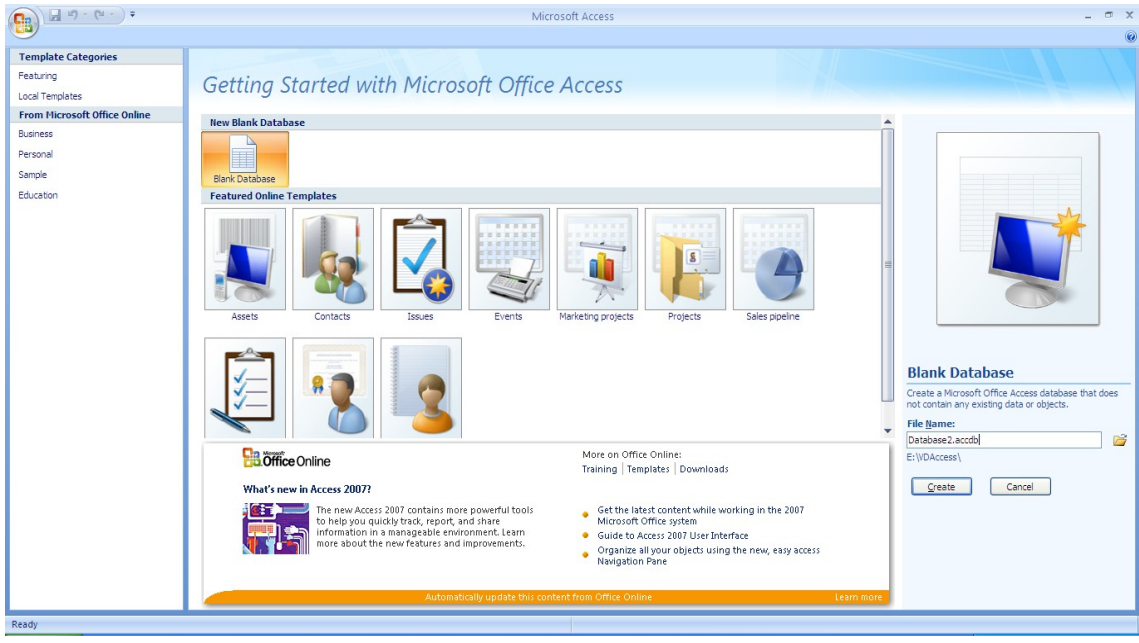

#### 3. Tạo mới tệp Access

Sau khi khởi động xong chương trình Access, trong cửa sổ Micosoft Access thực hiện tạo mới tệp Access theo trình tự sau:

1. Click chọn Blank Database  $\rightarrow$  Click chọn vào biểu trượng Folder  $\rightarrow$ xuất hiện hộp thoai  $\rightarrow$  Chon thư mục lưu chương trình tai hộp Save in  $\rightarrow$  Đặt tên tếp chương trình trong hộp File Name  $\rightarrow$  OK

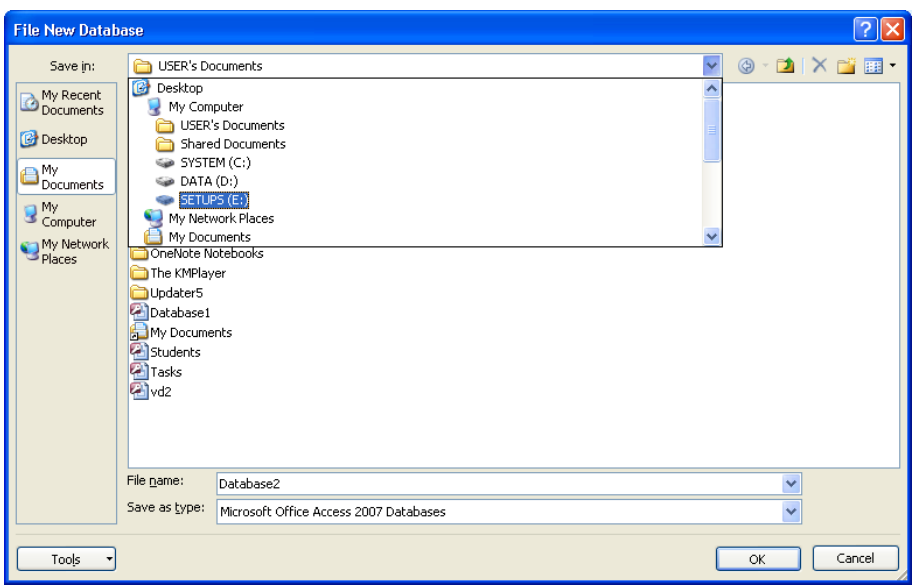

2. Click ch On **Create**  $\rightarrow$ xuất hiên cửa sổ Database. Đây chính là cửa sổ quan trong của Access để thực hiện các thao tác với cơ sở dữ liệu.

\* Nếu đang *ở trong cửa sổ Database muốn t*ạo tệp Access mới thì Click chọn vào nút *Office Button* → New → xuất hiện cửa sổ Microsoft Access → thực hiện hai bước tạo tệp  $m\acute{o}i$  như trên.

### 4. Môi trường làm việc

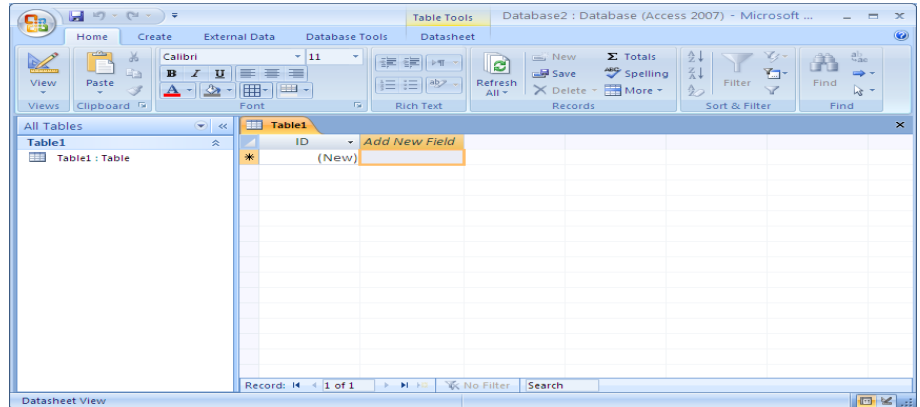

Môi trường làm việc chính của Access là trên cửa sổ Database gồm các thành phần sau:

- *Thanh tiêu đề (Title bar)*: nằm ở trên cùng chứa tên cơ sở dữ liêu (Database), tên chương trình (Microsoft Access) và tên đối tương đang làm việc (Table, Query, Form, Report...).
- *Thanh thực đơn (Menu bar)*: chứa tập hợp các lệnh làm việc của Microsoft Access. Khi click chuột vào tên nhóm (Home, Create, Database Tools ...) thì một danh sách các lệnh trong nhóm sẽ hiện ra ngay tai khung hiển thi các tuỳ chon của Menu để chon một lênh cần thực hiện.
- **Khung chứa các đối tương (Navigation Pane): ở phía bên trái màn** hình, chứa tập các đối tượng đã được tạo gồm: Table, Query, Form, Report …
- *Cửa số của đối tương*: khi chon làm việc với đối tương nào thì sẽ xuất hiện cửa sổ thiết kế và hiển thị kết quả đối tượng đó.
- *Office Button*: là nút lênh nằm phía trên bên trái màn hình, chứa các lênh cơ bản của chương trình như New, Open, Save, Print ...

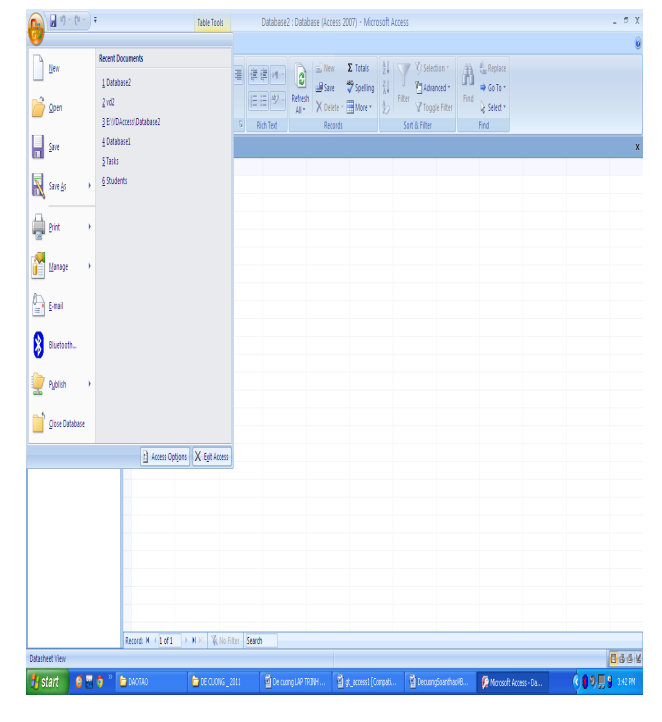

*Trường Cao Đẳng Nghề Công Nghiệp Hà Nội – Khoa Trung Cấp*

### 5. Mở t**ệp đã tồn tại**

Sau khi khởi đông xong chương trình Access, trong cửa sổ Micosoft Access có khung cửa sổ bên phải là Open Recent Database chứa tên các tệp cơ sở dữ liệu đã được mở gần đây nhất. Nếu muốn mở tệp nào thì click vào tên tệp đó.

Nếu muốn mở têp không có trong danh sách trên thì thực hiên click vào lệnh More  $\rightarrow$ xuất hiện cửa sổ Open  $\rightarrow$  chon thư muc chứa têp trong hộp Look  $\sin \theta$  chọn tên tệp cần mở  $\rightarrow$  Open (hoặc click đúp vào tên tệp cần mở)

Nếu đang ở trong cửa sổ Database mà muốn mở tệp khác thì thực hiện click vào nút lệnh Office Button  $\rightarrow$  Open  $\rightarrow$  xuất hiện cửa sổ Open  $\rightarrow$  chọn thư muc chứa têp và tên tâp cần mở.

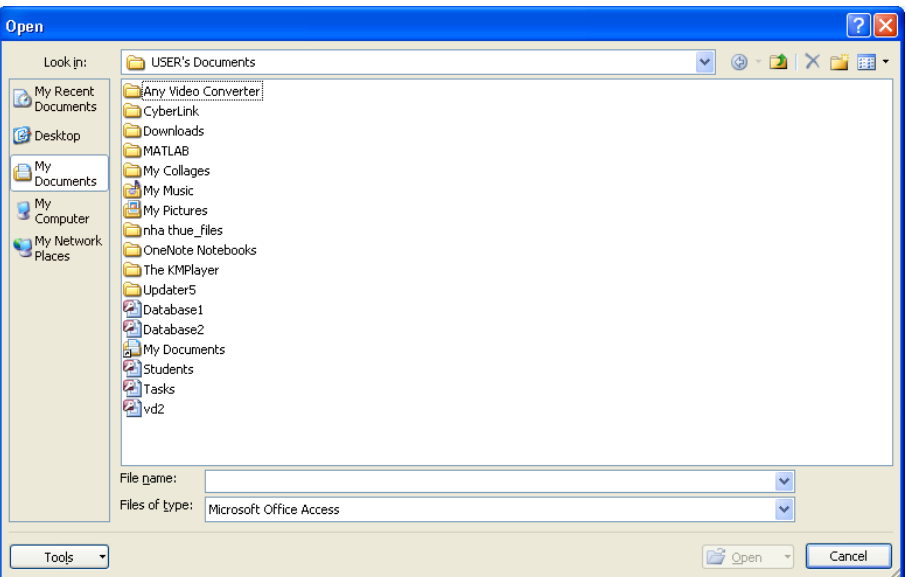

#### 6. Thoát kh**ổ**i Access

#### *\* Đóng c s d li u*  **ơ ở ữ ệ ệ** *đang làm vi c*:

Click vào nút lệnh Office Button  $\rightarrow$  Close Database

#### $*$  Thoát kh**ỏ**i môi trường Access:

Click vào nút lệnh Office Button  $\rightarrow$  Exit Access

Hoặc: Click vào biểu tượng **X** (Close) ở góc trên bên phải màn hình

### Bài 1: XÂY D**Ự**NG CƠ SỞ DỮ LIÊU

*Thời gian: 13 giờ* 

### 1. Các khái niêm về CSDL Access

#### 1.1. CSDL Access

Chương trình Access gọi là một Database (CSDL). Trong các ngôn ngữ truyền thống như C, Pascal, Foxpro, một hệ Chương trình gồm các têp Chương trình và các tếp dữ liêu được tổ chức một cách riêng biết. Nhưng trong Access toàn bộ Chương trình và dữ liệu được chứa trong một tệp duy nhất (\*.mdb hoặc \*.accdb). Thuật ngữ hệ Chương trình hay CSDL được hiểu là tổ hợp bao gồm cả Chương trình và dữ liêu. Để ngắn gon có thể goi Chương trình thay cho thuật ngữ hệ Chương trình.

Như vậy khi nói đến Chương trình hay hệ chương trình hay CSDL thì cùng có nghĩa đó là một hệ phần mềm gồm cả Chương trình và dữ liệu do Access tao ra.

#### 1.2. Bảng dữ liêu

Bảng là nơi chứa dữ liêu của một đối tương nào đó. Bảng có cấu trúc dòng và cột. Các cột mô tả một đặc điểm của dữ liệu gọi là trường, các dòng thể hiên đầy đủ thông tin của một dữ liêu gọi là bản ghi.

Một cơ sở dữ liệu (CSDL) thường gồm nhiều bảng. Một bảng gồm nhiều trường có các kiểu khác nhau như: Text, Number, Date/Time...

Các bảng trong một CSDL thường có quan hệ với nhau.

#### 1.3. Liên kết các bảng dữ liêu

Liên kết các bảng dữ liệu nhằm mục đích thao tác được với dữ liệu từ nhiều bảng cùng một lúc mà vẫn đảm bảo toàn ven dữ liệu trong các phép thêm, xoá, sửa các bản ghi.

Liên kết các bảng dữ liệu chính là thiết lấp quan hệ giữa các bảng được thực hiện dựa trên các trường quan hệ có cùng tên và cùng kiểu.

Có hai kiểu quan hệ phổ biến là quan hệ 1-1 và quan hệ 1-nhiều.

- Quan hê 1-1: là quan hê giữa các bảng mà mỗi bản ghi trong bảng này sẽ chỉ quan hệ với một và chỉ một bản ghi trong bảng kia.

*Trường Cao Đẳng Nghề Công Nghiệp Hà Nội – Khoa Trung Cấp*

*Quan hệ 1-nhiều*: là quan hệ giữa các bảng mà mỗi bản ghi trong bảng 1 có quan hệ với nhiều bản ghi trong bảng nhiều, ngược lai mỗi bản ghi trong bảng nhiều chỉ được phép quan hệ với một và chỉ một bản ghi trong bảng 1.

### 2. Xây dựng cấu trúc bảng

#### 2.1. Tạo bảng

#### 2.1.1. Các thao tác thực hiện tạo bảng

Trong cửa sổ Database, trên thanh thực đơn chọn lệnh Creat  $\rightarrow$  Table

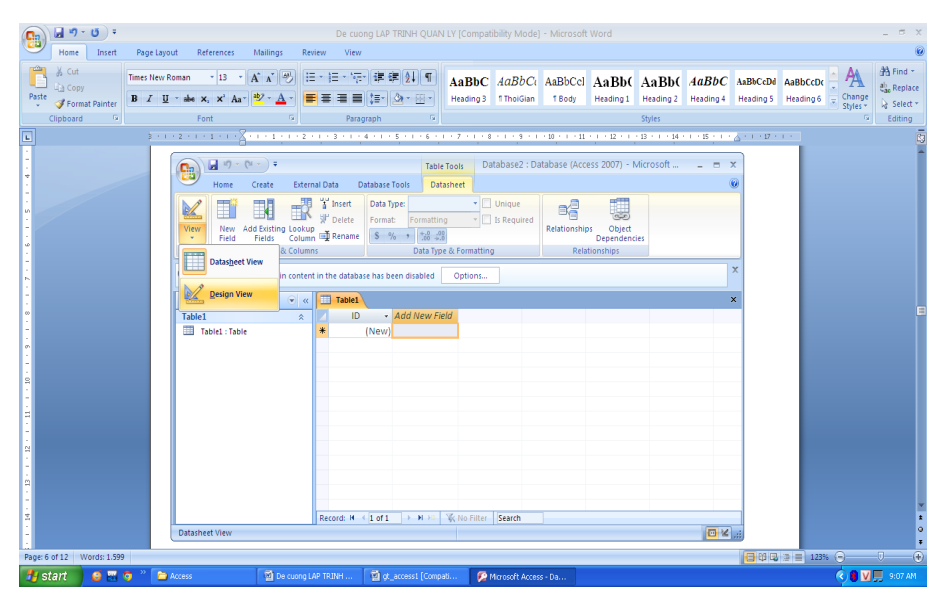

Trong mục View  $\rightarrow$  chọn Design View  $\rightarrow$  xuất hiện hộp thoại Save As  $\rightarrow$ đặt tên bảng  $\rightarrow$  xuất hiện cửa sổ thiết kế cấu trúc bảng

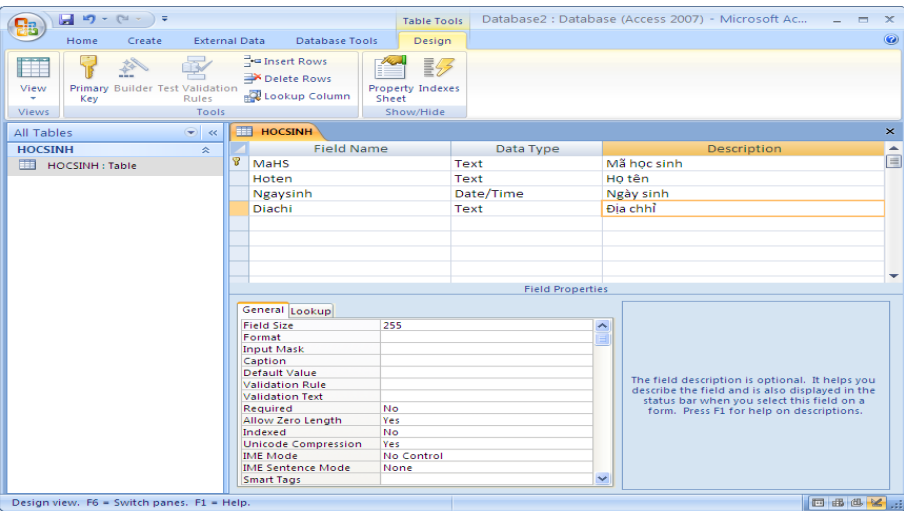

*Field Name*: đặt tên trường (bắt đầu bằng chữ cái, không quá 64 kí tự, không nên có dấu cách và các ký tự đặc biệt)

- *Data Type*: chọn kiểu dữ liệu
- *Description*: mô tả trường nếu muốn (không bắt buộc). Mục đích để giải thích cho rõ hơn một trường nào đó. Văn bản mô tả sẽ được hiển thi khi nhập số liêu cho các trường.
- *Field Properties*: thuộc tính của trường. Tương ứng với một trường  $\dot{\sigma}$  khung bên trên sẽ có các thuộc tính của trường đó  $\dot{\sigma}$  khung bên dưới. Mỗi thuộc tính nằm trên mội dòng. Giá tri của mỗi thuộc tính lúc đầu hoặc chưa dùng (bổ trống) hoặc giá trị mặc định. Khi đặt giá trị của thuộc tính có thể gõ trực tiếp từ bàn phím (như thuộc tính FieldSize của trường Text) hoặc có thể chon từ một danh sách của Combo Box (như thuộc tính FieldSize của trường Number).

Sau khi hoàn chỉnh thiết kế, phải thực hiện lựu cấu trúc bảng như sau:

#### Click chọn nút lệnh Office Button  $\rightarrow$  Save (hoặc Ctrl +S)

#### *2.1.2. Các kiểu dữ liêu*

Access gồm các kiểu dữ liệu sau:

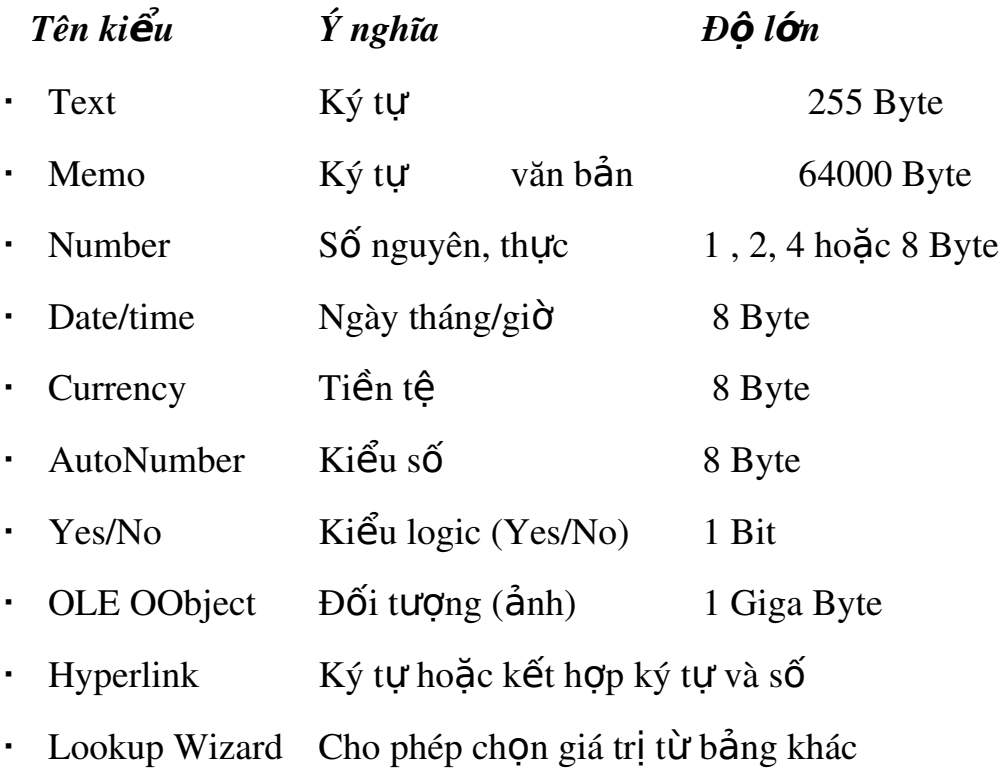

#### 2.1.3. Các thu**ố** *tính của trường*

Mỗi trường có một kiểu dữ liệu khác nhau, tương ứng với mỗi kiểu dữ liêu lai có các thuộc tính của trường đó khác nhau. Nhưng phổ biến là các thuộc tính sau:

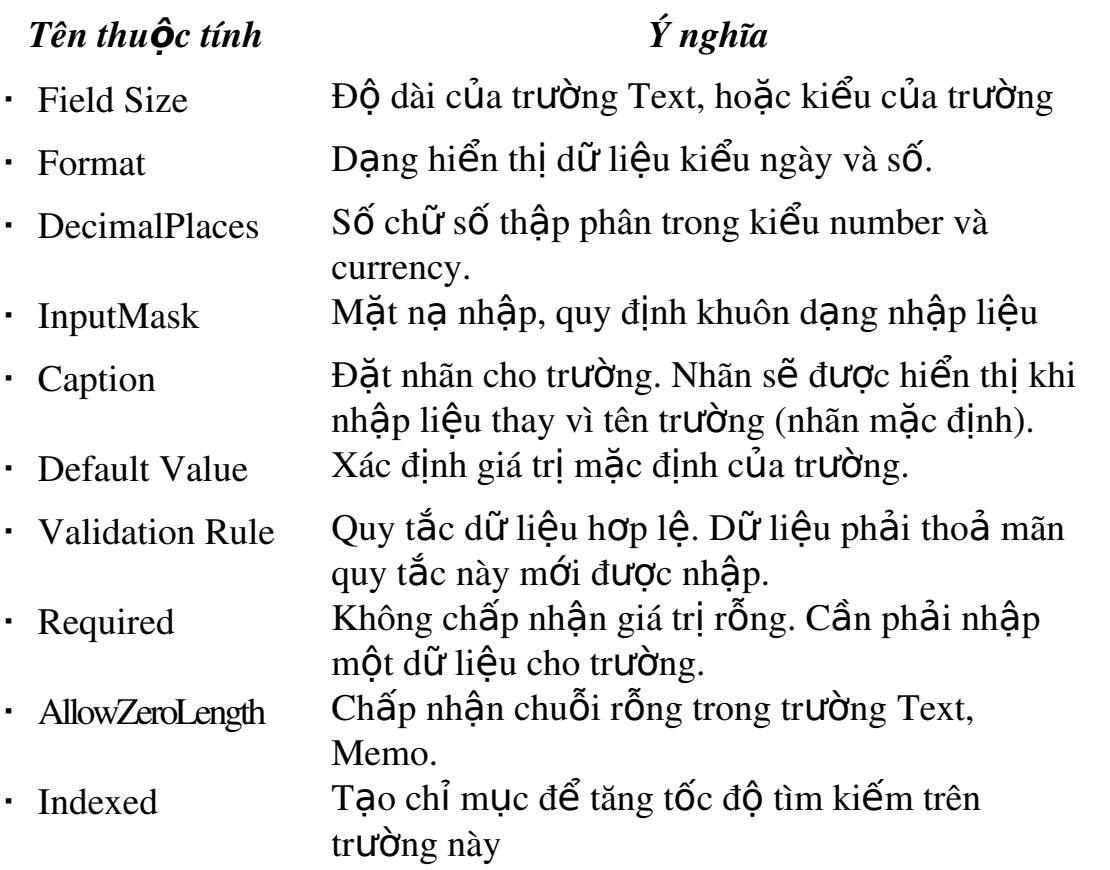

#### 2.2. Đ**ặ**t khóa chính

#### *2.2.1. Ý nghĩa*

Khoá chính là một hoặc nhiều trường xác định duy nhất một bản ghi.

Access tự đông tao chỉ mục (Index) trên khoá nhằm tăng tốc đô truy vấn và các thao tác khác. Khi hiển thi dữ liêu (dang bảng hay mẫu biểu), các bản ghi sẽ được trình bầy theo thứ tự khoá chính. Khi nhập dữ liệu, Access kiểm tra sự trùng nhau trên khoá chính.

Access dùng khoá chính để tao sư liên kết giữa các bảng. Khi thiết kế cấu trúc bảng thường có trường ID là trường mặc đỉnh làm khóa chính.

#### 2.2.2. Thưc hiên đặt khóa chính

Trong cửa sổ thiết kế bảng, chọn trường làm khóa chính  $\rightarrow$  trên thanh công cu Design, bấm chon lệnh *Primary Key* (trường làm khóa chính sẽ có biểu tương chìa khóa bên canh tên trường)

Nếu muốn thay đổi trường làm khóa chính thì thực hiện chon lai trường  $m\acute{\sigma}$ i  $\rightarrow$  bấm chon lênh *Primary Key* 

Vì khóa chính là không bắt buộc nên nếu muốn xóa khóa chính thì thực hiên chon lai trường khóa chính muốn xóa  $\rightarrow$  bấm chon lênh *Primary Key* (biểu tương chìa khóa mất đi nghĩa là đã xóa được khóa chính)

#### 2.3. Thay đổi cấu trúc bảng

Trong cửa sổ Database, click đúp vào tên bảng cần thay đổi cấu trúc  $\rightarrow$ trong muc View  $\rightarrow$  ch on Design View  $\rightarrow$  xuất hiện cửa sổ thiết kế cấu trúc  $b\hat{a}$ ng  $\rightarrow$  thực hiện các thao tác thay đổi cấu trúc bảng:

- *Chèn thêm trường mới*: chọn vị trí cần chèn  $\rightarrow$  chọn lệnh Insert Rows trên thanh công cu Design  $\rightarrow$  nhập tên trường mới vào vi trí vừa chèn.
- *Xóa trường*: chon dòng chứa trường cần xóa  $\rightarrow$  chon lệnh Delete Rows trên thanh công cu Design
- *Thay đổi vi trí của trường*: chon trường cần thay đổi vi trí, bấm giữ chuột di chyển trường đó lên vị trí mới.
- *Thay đổi trường*: chọn trường cần thay đổi, sửa tên trường tại cột Field Name, thay đổi kiểu trường tai cột Data Type, thay đổi thuộc tính trường tại khung Field Properties bên dưới.

Sau khi thay đổi xong thiết kế, phải thực hiện lựu cấu trúc bảng mới bằng cách: Click ch On nút lênh Office Button  $\rightarrow$  Save (ho  $\bar{c}$  Ctrl +S)

### 3. Thiết lập quan hê

#### $3.1. Y$  nghĩa

Access dùng quan hê để đảm bảo những ràng buộc toàn ven giữa các bảng liên quan trong các phép thêm, sửa xoá bản ghi. Trong một CSDL muốn thiết lập được quan hệ thì phải có ít nhất hai bảng (hoặc truy vấn) có các trường liên quan đến nhau.

Nguyên tắc đặt quan hệ là chỉ định một hoặc một nhóm trường chứa cùng giá trị trong các bản ghi có liên quan. Thường đăt quan hệ giữa khoá chính của một bảng với trường nào đó của bảng khác (bảng này goi là bảng quan hệ), các  $tr$ ường này thường cùng tên, cùng kiểu.

Trong một CSDL thường thiết lập hai kiểu quan hệ là 1-1 và 1-nhiều (1-n).

- *Quan hế 1-1*: Các trường sử dung để tao quan hế trong hai bảng đều là khoá chính.
- Quan hệ 1-n: trường liên kết dùng trong bảng chính phải là khoá chính, còn trường trong bảng quan hệ không phải là khoá chính của bảng đó (khoá ngo ai).

#### 3.2. Thưc hi**ề**n thiết lập quan hề

Trong cửa sổ Database, trên thanh thực đơn chọn lệnh Database Tools

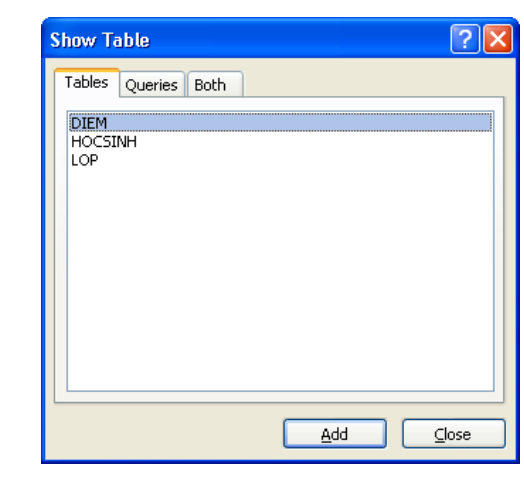

 $\overline{a}$ 

 $\rightarrow$  RelationShips  $\rightarrow$  xuất hiện hộp thoai Show Table

*Tables*: hiển thị các bảng *Queries*: hiển thị các truy vấn Both: hiển thị cả bảng và truy vấn

 $\overline{a}$ 

Ch on các bảng và truy vấn để đưa vào quan hệ (sử dụng các phím Ctrl hoặc Shift để chon nhiều bảng hoặc truy vấn)  $\rightarrow$  Add  $\rightarrow$ Close đóng hộp tho ai Show Table  $\rightarrow$  xuất hiện cửa sổ RelationShips

Ch on một trường từ bảng chính (Primary table) và kéo sang trường tương ứng của bảng quan hệ  $\rightarrow$  xuất hiện hộp thoai Edit RelationShips

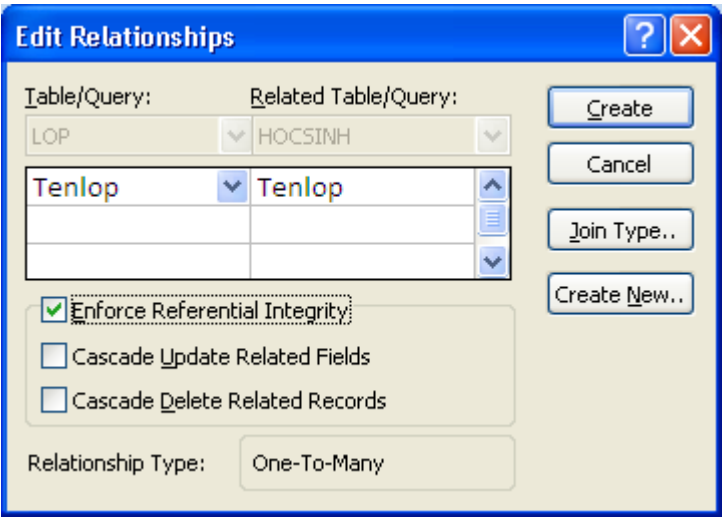

Click chọn *Enforce Referential Integnty*: Đảm bào việc nhập đúng (chỉ nhập được các bản ghi trên bảng quan hệ khi giá trị trường dùng làm khoá liên kết đã có trên bảng chính)

- · *Cascade Update Related fields*: Khi sửa giá tri trường khoá một bản ghi trong bảng chính, giá trì các bản ghi tương ứng trong bảng quan hê sẽ bị sửa theo
- *Cascade Delete Related fields*: Khi xoá một bản ghi trong bảng chính, các bản ghi tương ứng trong bảng quan hệ sẽ bị xoá.

 $\rightarrow$  Create: thực hiện tao quan hệ. Khi đó sẽ có đường thẳng nối giữa hai trường biểu diễn quan hệ vừa tao, lúc này kiểu quan hệ mặc đỉnh theo trường ch on để tao quan hê.

Sau khi thiết lập xong quan hệ phải thực hiện lưu lại như sau:

Click ch On nút lênh Office Button  $\rightarrow$  Save (ho  $\bar{c}$  Ctrl +S)

\* Chú ý: Chỉ thực hiện thiết lập được quan hệ cho các bảng chưa có dữ liều. Bảng đã nhập dữ liều rồi thì không thực hiền thiết lập quan hề được.

#### 3.3. Chỉnh sửa quan hệ

Trong cửa sổ Database, trên thanh thực đơn chon lệnh Database Tools  $\rightarrow$ RelationShips  $\rightarrow$  xuất hiện cửa sổ RelationShips  $\rightarrow$ Click phải chuột vào đường quan hề cần chỉnh sửa  $\rightarrow$  xuất hiện menu

- *Edit Relationship*… : thực hiện chỉnh sửa quan hệ
- *Delete*: xóa quan hệ

*Trường Cao Đẳng Nghề Công Nghiệp Hà Nội – Khoa Trung Cấp*

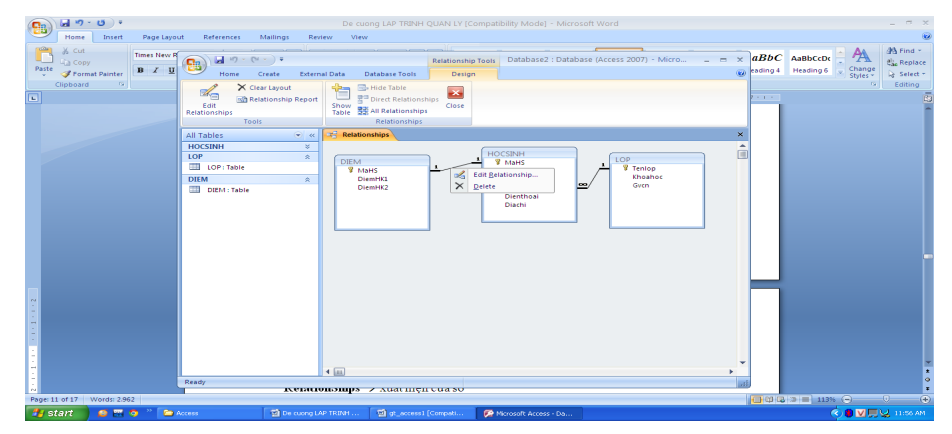

### 4. Nhâp dữ liêu

#### 4.1. Cách nhập dữ liệu

Trong cửa sổ Database, click đúp vào tên bảng cần nhập dữ liêu ở khung chứa các đối tương (Navigation Pane) phía bên trái màn hình  $\rightarrow$  xuất hiện cửa sổ nhập liệu của bảng (Datasheet)

Nhập dữ liệu hoặc sửa dữ liệu đã nhập trên các dòng. Kiểu dữ liệu nhập vào phu thuộc vào kiểu trường tương ứng đã đặt.

Định dạng dữ liệu (kiểu chữ, cỡ chữ, màu chữ,...) và Datasheet bằng cách sử dụng các công cụ thuộc thực đơn Home.

*\* Chú ý:*

*- Đối với các bảng có quan hề phải nhâp dữ liều cho bảng chính trước rồi nhâp* được dữ liêu cho bảng quan hê. Dữ liêu của trường tham gia quan hê ở bảng chính phẩi tồn tại trước thì mới nhập được dữ liệu đó ở bảng quan hệ. Không cho phép nhập dữ liệu vào trường khóa của bảng quan hệ có giá trị khóa mới, không có ở bảng chính.

*- Từ bảng chính có thể thực hiên nhâp dữ liêu cho các bảng quan hê. Không thực*  $hi\hat{e}n$  ngược lại được.

#### 4.2. Một số thao tác xử lý dữ liêu trên bảng

#### *4.2.1. Xoá b n ghi* **ả**

Click phải chuột vào đầu dòng bản ghi cần xóa  $\rightarrow$  xuất hiện menu  $\rightarrow$  chon

#### Delete Record

#### *4.2.2. Sắp xếp dữ liêu*

- Chọn trường khóa để sắp xếp dữ liệu
- Vào thực đơn Home  $\rightarrow$  chon nhóm công cu Sort & Filter

 $M\tilde{O}$ i Combo Box chứa một danh sách giá tri. Muốn hiển danh sách này phải click chuột tai vị trí có biểu tương hình mũi tên bên phải.

### *Trường Cao Đẳng Nghề Công Nghiệp Hà Nội – Khoa Trung Cấp*

- $A\rightarrow Z$ : Ascending:  $s\tilde{a}p$   $\tilde{x}qp$   $t\tilde{a}nq$  $d\hat{\mathbf{a}}$ n
- $\overline{Z}$  Z $\rightarrow$ A: Descending: sắp xếp giảm dần
- $\blacksquare$  Clear All Sort: hủy bỏ lệnh sắp xếp

### *4.2.3. Loc dữ liêu*

- Chọn trường cần lọc dữ liệu
- Vào thực đơn Home  $\rightarrow$  chọn nhóm công  $\frac{1}{2}$

Sort & Filter  $\rightarrow$  click chon công cu Filter  $\rightarrow$ xuất hiện hộp thoại:

Trong muc Text Filters, chon dữ liêu cần lọc, bỏ chọn các dữ liệu không cần  $\rightarrow$  OK  $\rightarrow$ Kết quả hiện thi cac bản ghi thỏa mãn điều kiện loc.

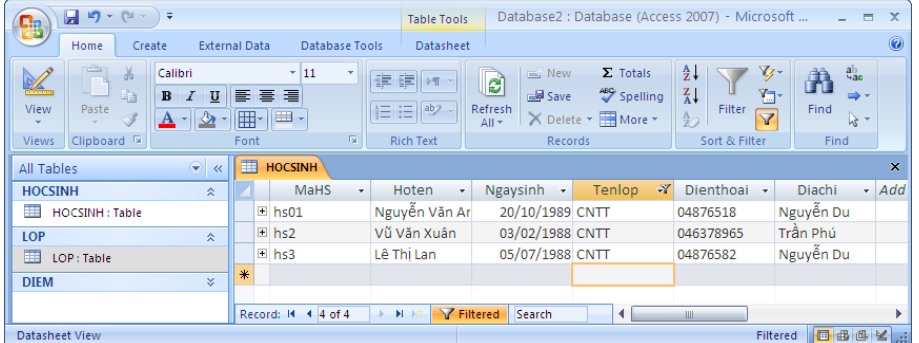

- Muốn hủy bổ lọc dữ liệu click lại vào công cụ Filter  $\rightarrow$  chọn Clear Filter

### 5. Thuộc tính LOOKUP

### 5.1. Khái niêm về Combo Box

tri trong danh sách cho trước. Combo Box rất thường được dung trong Access để tổ chức nhân liêu và chon giá trị cho  $\frac{1}{2}$ 

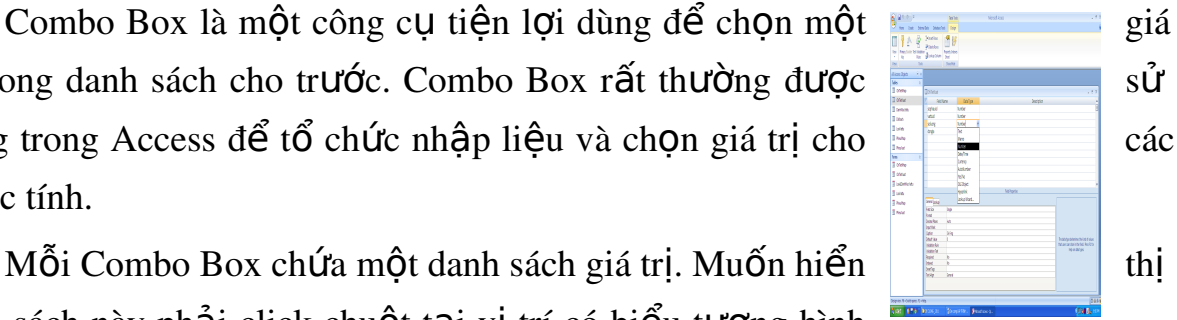

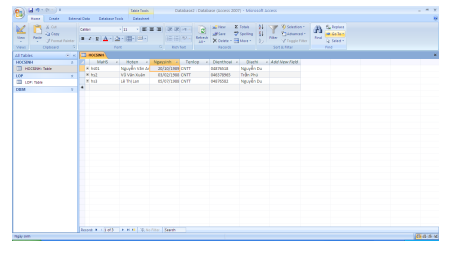

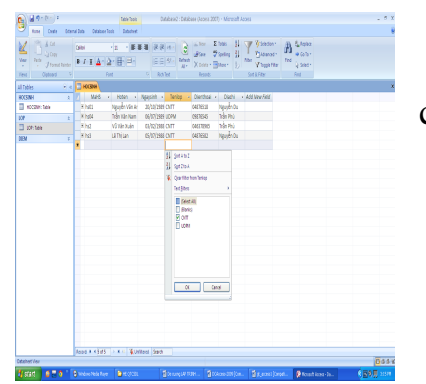

*Trường Cao Đẳng Nghề Công Nghiệp Hà Nội – Khoa Trung Cấp*

Khi ch on một giá trị trong danh sách thì giá trị này sẽ xuất hiện tai hộp bên trên của Combo Box.

#### 5.2. Tao Combo Box nhâp dữ liêu bằng thuộc tính Lookup

Tại bảng quan hệ (bảng phụ), dữ liêu của trường tham gia quan hê phu thuộc vào trường tham gia quan hệ ở bảng chính. Để đảm bảo tính toàn vẹn này và thuận tiện trong việc nhập dữ liêu thì tai trường tham gia quan hê của bảng phu thiết kế dang Combo Box. Dữ liêu trong Combo Box này chính là dữ liêu của trường quan hê tai bảng chính. Sử dung thuộc tính Loopup của trường để thiết kế.

#### *Thực hiện thiết kế như sau:*

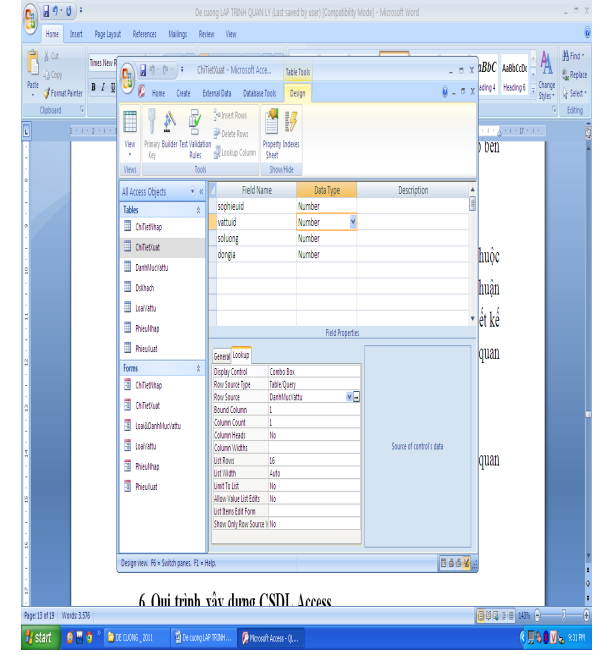

- Trong cửa sổ thiết kế cấu trúc bảng, đặt con trỏ tai trường tham gia quan hề, chon kiểu dữ liêu phù hơp
- Tai khung Field Properties, thiết lấp các thuộc tính sau:
	- o *Display Control*: chon Combo Box
	- o *Row Source Type*: Table/ Query
	- o *Row Source*: chon bảng chính hoặc truy vấn chứa dữ liêu nhâp

### Bài 2: TRUY V**Ấ**N D**Ữ** LIÊU

*Thời gian : 13 giờ* 

#### 1. SELECT queries

Select Query là truy vấn chon, loai thông dung nhất có các khả năng như:

- Chon bảng, query khác làm nguồn dữ liêu

- Chon các trường hiển thi

- Thêm các trường mới là kết quả thực hiện các phép tính trên các trường của bảng nguồn

- Đưa các điều kiện tìm kiếm, lưa chon

- Đưa các trường dùng để sắp xếp

Sau khi truy vấn thực thi, dữ liêu rút ra được tấp hợp vào một bảng kết quả gọi là Dynaset, nó hoạt động như một bảng. Mỗi lần mở truy vấn, Access lại tạo một Dynaset gồm kết quả mới nhất của các bảng nguồn.

#### 1.1. Cách thực hiện

#### *1.1.1. Các bước thao tác*

\* Trên menu Create chọn biểu tượng Query Design

\* Chon các bảng/ truy vấn nguồn sau đó nhấn Add/Close (hoặc kích đúp vào các bảng/truy vấn).

\* Chon các trường từ các bảng /truy vấn nguồn để đưa vào truy vấn mới bằng cách kích đúp chuột vào từng trường hoặc kéo các trường xuống đặt vào dòng Field.

\* Chọn kiểu sắp xếp dữ liệu cho các trường tại dòng Sort

\* Bỏ dấu tích tại dòng Show dưới các trường không muốn hiển thị dữ liệu.

\* Đưa điều kiện vào dòng Criteria để trích các bản ghi theo yêu cầu của bài toán. Nếu không đưa điều kiện để chon lọc thì kết quả của truy vấn bao gồm tất cả các bản ghi từ các bảng/truy vấn nguồn.

\* Đóng và lưu truy vấn.

#### *Chú ý*

*- Có thể thêm các trường mới vào truy vấn theo công thức như sau:* 

*Trường Cao Đẳng Nghề Công Nghiệp Hà Nội – Khoa Trung Cấp [Tên tr ng m i* ườ ớ *]:[Bi u th c t* ể ứ *ính toán] - Đổi tên trường khi hiển thi dữ liều theo công thức như sau: [Tên m i* ớ *]: [tên tr ng c* ườ *ũ]*

#### *1.1.2. Chỉnh sửa và thưc thi truy vấn a.* Sửa truy vấn

Phải chuột vào truy vấn  $\rightarrow$  chọn Design view  $\rightarrow$  Sử dụng các công cụ trong menu Design để thực hiện chỉnh sửa:

- Thêm, bớt các bảng, truy vấn nguồn

- Thêm, bớt các trường đưa vào truy vấn

 $-$  Đổi thứ tư các trường

 $-$  Sửa, thêm, xóa các điều kiên loc

- Sửa, thêm, xóa các trường dùng để sắp xếp

#### *b. Thưc thi truy vấn*

- Cách 1: Mở truy vấn ở dang Design, chon biểu tương Run trên thanh công

cụ

- Cách 2: Kích đúp chuột vào tên truy vấn

- Cách 3: Chon biểu tương DataSheet View trên thanh công cu

#### 1.2. L**ọ** dữ liệu

#### *1.2.1. M c*  **ụ** *đích*

Loc dữ liêu là lâp tiêu chuẩn lưa chon (điều kiên tìm kiếm) để chỉ hiên những thông tin cần quan tâm theo đúng yêu cầu trong bảng kết quả.

#### *1.2.2. Cách thực hiến*

Gõ trực tiếp một biểu thức điều kiện vào ô Criteria của các trường cần đặt điều kiện. Các điều kiện đồng thời thỏa mãn thì đặt cùng dòng Criteria, các điều kiện có phép hoặc thì đặt trên các dòng OR.

#### *1.2.3. Các điều kiến trong truy vấn*

#### *a.* Các phép toán số hoc

- $-C$ ác phép tính toán:  $+$ ,  $-$ ,  $*$ , /
- $-S$ o sánh:  $=$ ,  $\langle \rangle$ ,  $>$ ,  $>$  $=$ ,  $\langle \cdot \rangle$

#### *b. Các hàm Logic*

- Hàm AND (và): Biểu thức1 AND biểu thức 2

- Hàm OR (hoặc): Biểu thức1 OR biểu thức 2
- $-$  Hàm NOT (phủ đỉnh): NOT Biểu thức
- Hàm IIF(Điều kiên, Giá trị 1, Giá trị 2)

Trong đó: Điều kiện là biểu thức Logic

Giá tri 1, Giá tri 2: Là biểu thức số hoặc chuỗi

Nếu điều kiện đúng hàm nhân giá trị 1 ngược lại nhân giá trị 2. Có thể kết hợp nhiều hàm IIF lồng nhau.

#### *c. Phép toán, hàm với chuỗi ký tư*

- Phép LIKE kết hợp với các ký tự thay thế '?' (thay thế một ký tự) hoặc  $\cdot^*$  (thay thế một nhóm ký tư)

*VD: Lọc danh sách những người có họ "Nguyễn" → Like "Nguyễn \*"*

- $-$  Phép  $\&$  dùng để nối 2 chuỗi
- Left(String,n) trích ra n ký tư bên trái của chuỗi String
- Right(String,n) trích ra n ký tự bên phải của chuỗi String.
- Mid(String,i,n) trích ra n ký tư bắt đầu từ ký tư thứ i của chuỗi String.
- Str(number) đổi số sang chuỗi.

#### *d. Hàm ngày tháng*

- $-Date()$  Cho ngày hiện tại của hệ thống
- $-$  Now() Cho kết quả là ngày và giờ hệ thống.
- Day( $[\text{tr} \mathbf{U} \hat{\mathbf{C}}$ ng ngày tháng]): Cho kết quả là ngày
- Month( $[tr\right]$ ường ngày tháng]): Cho kết quả là tháng
- Year( $[tr$ ường ngày tháng]): Cho kết quả là năm
- Weekday( $[tr\right]$ urding ngày tháng]): Cho kết quả là tuần

*VD: tìm mặt hàng nhập từ ngày 22/11/2004 đến ngày* 22/12/2004 viết như sau: Between #22/11/2005# and #22/112006#

- DateAdd([kí tự],[số],[trường ngày tháng]): Phép công ngày tháng, cho kết quả trả về kiểu DateTime

+ Kí tự = "d": cộng thêm ngày

 $+$  Kí tư  $=$  "m": công thêm tháng

*Trường Cao Đẳng Nghề Công Nghiệp Hà Nội – Khoa Trung Cấp*  $+$  Kí tự  $=$  "yyyy": cộng thêm năm

*VD:*

*DateAdd("d",3,date()): công thêm 3 ngày vào ngày hiên tai DateAdd("m",2,Date()):cộng thêm 2 tháng so với tháng hiện tại DateAdd*("yyyy",*1,Date*()): cÔng thêm 1 năm so với năm hiền tai

#### *e. Các phép toán khác*

BETWEEN ... AND ...: Dùng để biểu thi một khoảng giá tri

*VD: tìm măt hàng nhâp từ ngày 22/11/2004 đến ngày* 22/12/2004 viết như sau: Between #22/11/2005# and #22/112006#

- IN (Giá tri 1, giá tri 2,...): Đưa ra các bản ghi có giá tri trùng với giá tri trong hàm IN. Tương tự phép OR.
- Round( $[g$ iá tri],n): hàm làm tròn giá tri đến n số trước và sau dấu phẩy.  $(n>0 \text{ làm tròn sau dău phaĵy, } n<0$ : làm tròn trước dấu phẩy)
- Int( $[g$ iá tri]): hàm lấy phần nguyên của X.
- Is null: hàm điều kiên để đưa ra những bản ghi có giá tri của trường là r**ỗ**ng.

#### 2. TOTAL queries

#### 2.1. Công d**u**ng

Total queries là truy vấn tính toán trên nhóm. Đầu tiên là thực hiên phân nhóm các bản ghi theo điều kiện, sau đó thực hiện các phép tính trên từng nhóm.

#### 2.2. Cách th**ư**c hi**ê**n

- Tạo truy vấn Select query

- Chọn Menu Design -> chọn biểu tượng Total.
- Chon trường phân nhóm (Group by trên dòng Total)

- Chon trường điều kiên, tiêu chuẩn tham gia phân nhóm và tính tổng (Where trên dòng Total, đặt điều kiện trên dòng Criteria)

- Chon hàm tính toán. Trong đó có các hàm sau:

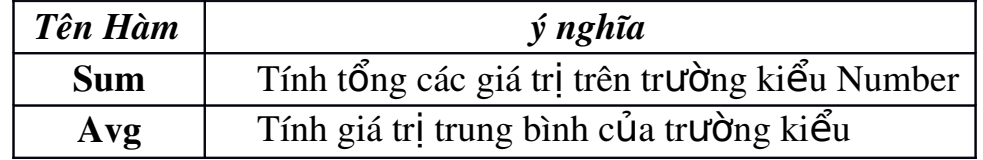

*Trường Cao Đẳng Nghề Công Nghiệp Hà Nội – Khoa Trung Cấp*

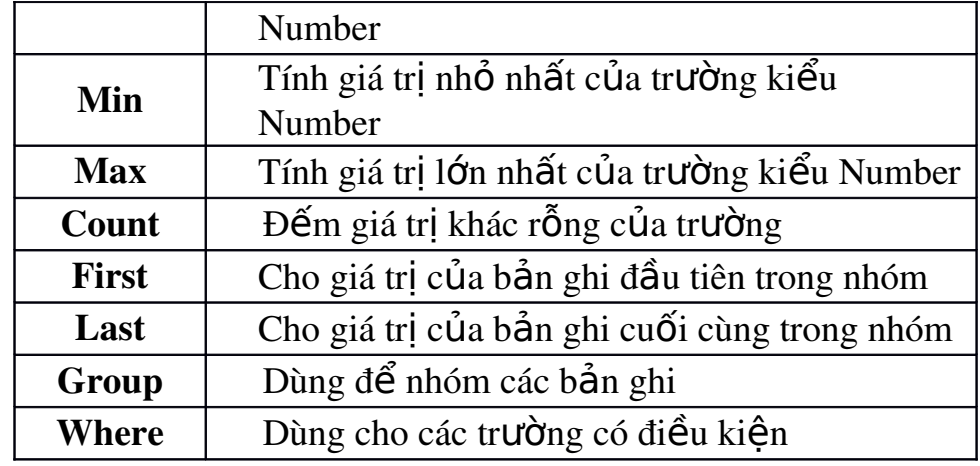

*\* Ví dụ*: Đưa ra tổng tiền nhập của từng loại vật tư.

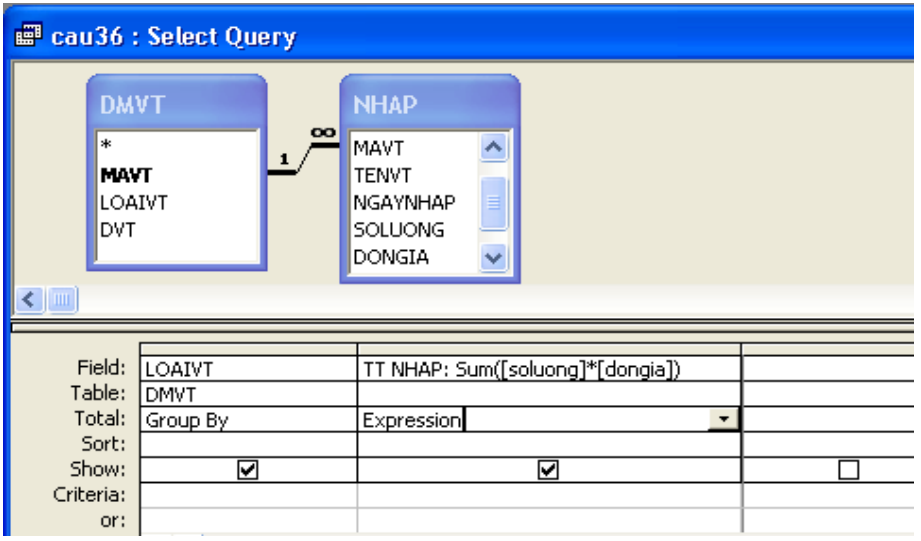

#### 3. CROSSTAB queries

#### 3.1. Công d**u**ng

Truy vấn Crosstab được dùng để tóm lược dữ liêu và trình bày kết quả theo dạng cô đọng như một bảng tính toán.

#### 3.2. Cách thực hiện

- Tao truy vấn Select query

- Chọn biểu tượng CrossTab query trên thanh công cụ của Menu

Design.

- Đưa các trường cần thể hiện trong bảng vào dòng Field

- Chon hàm cần tính cho trường vào dòng Total
- Chọn kiểu thể hiện dữ liệu cho trường vào dòng CrossTab.

*Trường Cao Đẳng Nghề Công Nghiệp Hà Nội – Khoa Trung Cấp* (Chú ý: có thể chọn nhiều trường thể hiện trong Row Heading nhưng chỉ được chọn 1 trường Column Heading và 1 trường Value. Nếu không muốn hiện dữ liệu của trường thì chọn Not Show)

- Chọn kiểu sắp xếp tại dòng Sort và đưa điều kiện vào dòng Criteria.
- Đóng và lưu truy vấn.
- *\* Ví du*: Đưa ra bảng tổng hợp tổng tiền các loai vật tư theo tháng.

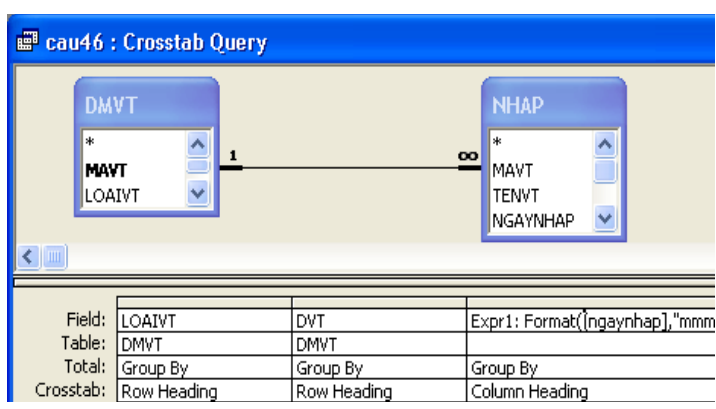

Sau khi chạy truy vấn được bảng tổng hợp dữ liệu sau:

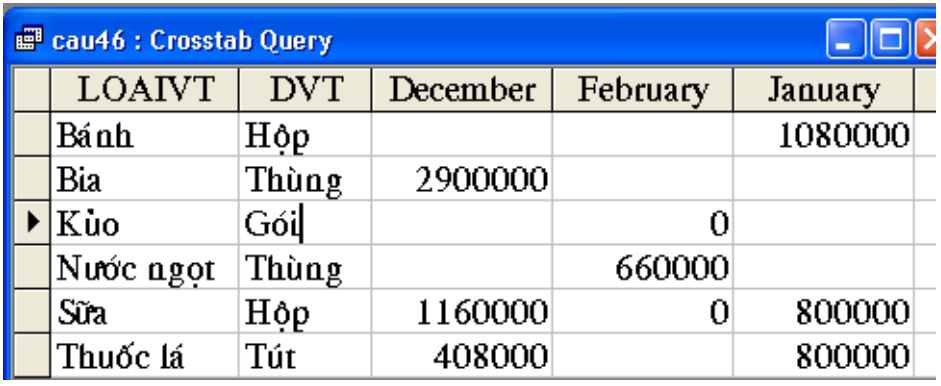

#### 4. MAKE TABLE queries

#### 4.1. Công d**u**ng

Make Table queries là truy vấn tao bảng. Kết quả mỗi lần thực hiện chay truy vấn (run) sẽ được lưu thành một bảng mới.

#### 4.2. Cách thực hiện

- Tao truy vấn Select query

- Chon biểu tương Make-Table Query trên thanh công cụ của Menu Design xuất hiện hộp hội tho ai có các lưa chon sau:

+ Current Database: Chọn CSDL hiện tại

+ Another Database: Chon CSDL khác

- Đặt tên bảng mới vào Table Name, nhấn Ok
- Đóng và lưu truy vấn.

*(sau khi chạy truy vấn, Access sẽ tạo ra một bảng mới)* 

### 5. DELETE queries

#### 5.1. Công d**u**ng

Delete queries là truy vấn xóa dữ liêu. Mỗi lần chay truy vấn sẽ thực hiên xóa dữ liêu trên bảng được chon theo điều kiên.

#### 5.2. Cách thực hiện

- Tạo truy vấn Select query
- Chọn biểu tượng Delete query trên thanh công cụ của Menu Design

- Chon Where trên dòng Delete và nhập điều kiện xoá vào dòng Criteria. *(Nếu không có điều kiên thì các bản ghi sẽ bi xoá hết)*.

- Đóng, lưu và chạy truy vấn.

*(sau khi chay truy vấn, dữ liêu trong bảng được chon để tao truy v n s b x* ấ ẽ ị ề ệ ặ *óa theo đi u ki n đã đ t)*

#### 6. UPDATE queries

#### 6.1. Công d**u**ng

Update queries là truy vấn cập nhật dữ liêu. Mỗi lần chay truy vấn sẽ thực hiện cấp nhất dữ liệu thỏa mãn điều kiện vào bảng được chon.

#### 6.2. Cách th**ư**c hiên

- Tao truy vấn Select query
- Chon biểu tương Update query trên thanh công cu của Menu Design
- Đưa trường cần câp nhất dữ liêu vào dòng Field.
- Nhập công thức cần cập nhật cho trường vào dòng Update.
- Đóng, lưu và chay truy vấn

*Trường Cao Đẳng Nghề Công Nghiệp Hà Nội – Khoa Trung Cấp (khi chạy truy vấn máy sẽ hỏi bạn có cập nhật hay không? nếu muốn*  $c$ ập nhật chọn Yes, không muốn chọn No)

\* Ví dụ : Cập nhật lại cho trường đơn giá với điều kiện giảm 10% đơn giá với những vật tư có số lượng > 20:

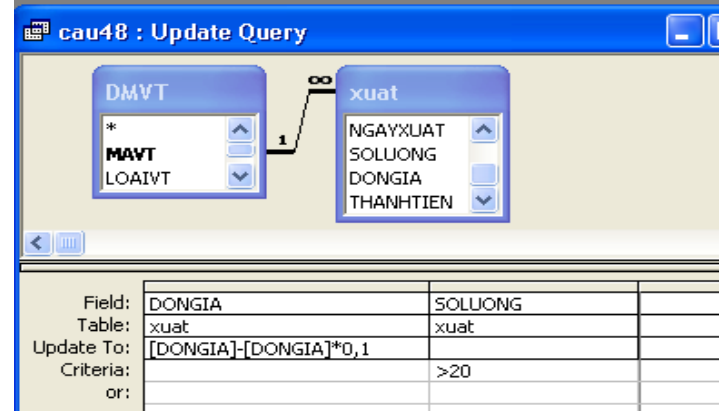

*Trường Cao Đẳng Nghề Công Nghiệp Hà Nội – Khoa Trung Cấp*

### **Bài 3: THIẾT KẾ GIAO DIỆN**

 *Th i gian* ờ *: 13 gi*ờ

#### 1. Khái niêm Forms

Form hay còn gọi là mẫu biểu được sử dụng cho phép người sử dụng nhập thay đổi, trình bày dữ liệu và sử dung form như giao diện ứng dung. Việc trình bày dữ liêu thông qua form đã trở nên phổ đối với người thiết kế CSDL biến.

### *\* C u tr* **ấ ủ ẫ ể** *úc c a m u bi u*

Mỗi mẫu biểu gồm 5 thành phần sau:

- Đầu biểu (Form Header): Dùng để trình bày tiêu đề của form, hướng dẫn sử dụng các nút lệnh, các thông tin cố định của mẫu biểu. *(Có thể không in đầu* biểu bằng cách đặt thuộc tính Display When: Screen Only. Có thể không cho *hiển thị bằng thuộc tính Visible:No*)

- Đầu trang (Page Header): Dùng để trình bày các tiêu đề, chú thích trên đầu trang in.

- Thân biểu (Detail): Dùng để trình bày dữ liệu với nhiều hình thức bằng các ô điều khiển: Hộp văn bản (Text Box), Nhãn (Label), Nút lênh (Command Button), Hộp lựa chọn (Combo Box), Hộp danh sách (List Box)...

- Cuối trang *(Page Footer)*: Dùng để trình bày ngày tháng năm, số trang, tổng hợp dữ liêu bên dưới của trang in.

- Cuối biểu (Form Footer): giống đầu biểu

### 2. Sử dung FORM WIZARD

\* Chọn menu Create, chọn biểu tượng More Forms -> Form Wizard -> Xuất hiện hợp tho ai  $\rightarrow$  thực hiện các bước tao theo hướng dẫn:

- Ch On bảng hoặc truy vấn ở hộp Table/Query.

- Kích đúp vào các trường trong hộp tho ai Avaiable Fields để đưa sang hộp thoai Select Fields (Có thể lấy thêm các trường ở bảng hoặc truy vấn khác *trong hộp thoại Table/ Query*) -> chọn Next.

- Ch n kiểu thể hiện dữ liêu của Form  $\geq$  ch on Next

- Chọn nền Form -> chọn Next

*Trường Cao Đẳng Nghề Công Nghiệp Hà Nội – Khoa Trung Cấp*

- Đặt tiêu đề cho Form, chon mở Form ở chế độ: Form to View hoặc Form's Design -> chọn Finish.

- Đóng và lưu Form.

### 3. Sử dung FORM DESIGN VIEW

#### 3.1. Cách th**ư**c hiên

\* Chon nhãn Form Design trên thanh công cu của Menu Create -> xuất hiên Form thiết kế

> - Chon biểu tương Add Eixsting Field trên thanh công cu của menu Design để chon bảng và trường cần đưa vào trong biểu mẫu.

> - Kích đúp vào các trường trong bảng Field List để đưa các trường vào trong thân Form.

#### 3.2. Tinh chỉnh cấu trúc Form

#### 3.2.1. Thêm một Field vào mẫu biểu

Để thêm một trường vào mẫu biểu ta chon field trong hộp Field List kéo vào trong Form hoặc kích đúp vào tên trường.

### 3.2.2. Chọn, di chuyển đối tượng

Để chon một đối tương trên Form ta chỉ cần chon bằng cách kích chuột vào đối tượng cần chọn. Sau khi chọn đối tượng ta có thể di chuyển điều chỉnh hay thay đổi các thuộc tính của chúng. Có thể chon một lúc nhiều đối tương bằng cách nhấn Shift hay Ctrl trong lúc dùng chuột để chon hoặc có thể quét một vùng các đối tượng trên Form. Ngoài ra có thể chọn các đối tượng bằng cách bấm chuột và di trên thước doc và ngang.

Để di chuyển đối tương có Lable đính kèm thì khi ch on chúng con chuột có hình bàn tay ta có thể di chuyển chúng đến vi trí khác. Di chuyển nhiều đối tượng thì chọn sau đó kéo chuột đến vị trí khác.

#### *3.2.3. Canh l*  **ề**

Có thể canh lề cho các đối tương trên Form bằng cách chon chúng và gán giá trì cho thuộc tính Left, Top của chúng. Hoặc nhấn phải chuột vào trường ch On Align  $\rightarrow$  ch On một trong các loai canh lề.

#### 3.2.4. Điều chỉnh kích thước đối tương

Để điều chỉnh kích thước đối tương ta phải chon đối tương sau đó sử dung chuột chon các điểm đen trên 4 canh của đối tương và điều chỉnh theo chiều mũi tên.

Ngoài ra ta có thể chon các phương thức điều chỉnh có sẵn của Access bằng cách bấm phải chuột trên đối tượng chọn Size có các lựa chọn sau:

> *+ To fit*: Kích thước của đối tương dược chon bằng với chiều cao của các ký tự trong đối tượng.

> *+ To Grid*: Kích thước đối tương được chon gắn với kích thước của đường lưới.

> *+ To Tallest*: Kích thước đối tượng có chiều cao bằng chiều cao lớn nhất của một trong các đối tượng được chọn.

> *+ To Shortest*: Kích thước đối tượng có chiều cao bằng chiều cao nhỏ nhất của một trong các đối tượng được chọn.

> *+ To Widest*: Kích thước đối tượng có chiều rộng bằng chiều rộng lớn nhất của một trong các đối tượng được chọn.

> *+ To Narrowest*: Kích thước đối tương có chiều rộng bằng chiều rộng nhỏ nhất của một trong các đối tương được chon.

#### 3.2.5. Điều khiển khoảng cách giữa các đối tương

Access sẽ điều chỉnh tất cả các khoảng cách giữa các đối tượng bằng cách ch on thực đơn Format/ Vertical Spacing (để điều chỉnh theo chiều doc), ch on Format/Horizonal (để điều chỉnh theo chiều ngang).

#### 3.3. Các ô điều khiển trên hộp Toolbox.

Các ô điều khiển này nằm trên thanh công cụ của thực đơn Design để thiết kế trên Form hoặc Report. Tuỳ từng ứng dụng mà nhà thiết kế có thể chon các ô điều khiển sao cho phù hợp.

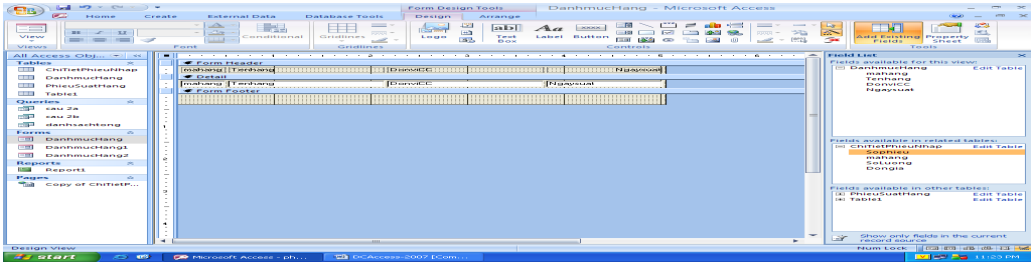

#### *3.3.1. Lable*

Dùng để nhâp văn bản vào trong Form, Report. Dùng trong các tiêu đề côt, dữ liệu, nhóm tiêu đề. Ô điều khiển này không ràng buộc vào trường dữ liêu. Muốn gõ văn bản chỉ việc kích chuột vào ô Lable rồi kích ra Form, Report sau đó nhập văn bản vào.

#### *3.3.2. TextBox*

Gồm 2 phần dùng để trình bày dữ liêu của trường hay của biểu thức, chúng có thể dùng trên nhiều vùng của Report

Phần đầu: để thể hiện tiêu đề của cột hay trường

Phần cuối: có thể ràng buộc vào một trường nào đó hoặc không hoặc chứa một biểu thức tính toán. Khi chay Form hay Report dữ liêu sẽ thể hiên tai đây.

#### *3.3.3. ComboBox*

Dùng để liệt kê dữ liệu cho phép người dùng chon duy nhất một giá trị phù hợp theo yêu cầu để nhập vào trong bảng. Dữ liệu trong combo box được lấy từ các bảng, truy vấn hay Lookup Cách tao như sau:

Ch On nút ComboBox kích vào trong Form -> xuất hiện bảng ch On sau:

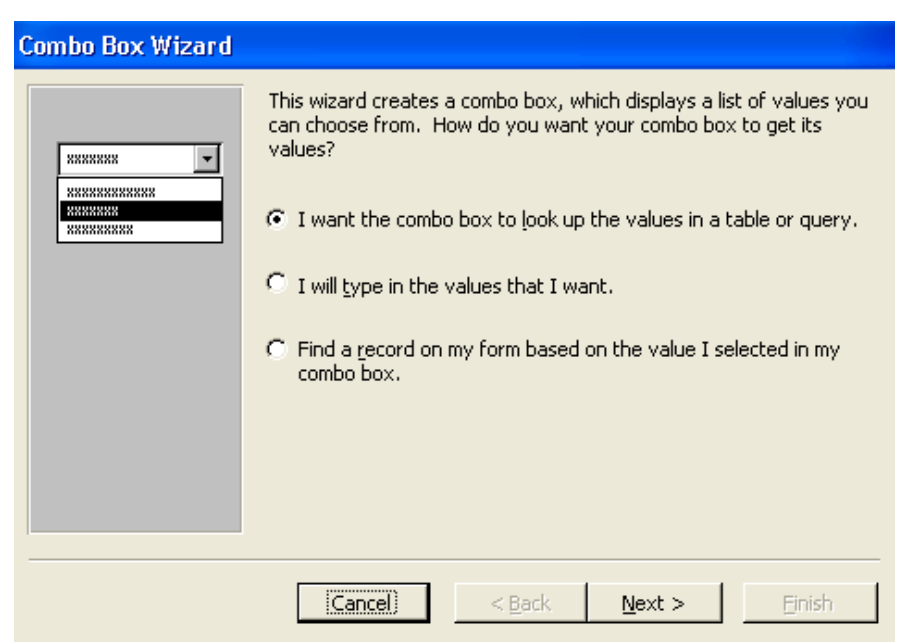

Tai đây lựa chon mục đầu tiên (lấy giá trị từ bảng hoặc truy vấn) nhấn Next. Xuất hiện bảng cho phép chon một bảng hay một truy vấn để lấy giá tri.

*Trường Cao Đẳng Nghề Công Nghiệp Hà Nội – Khoa Trung Cấp*

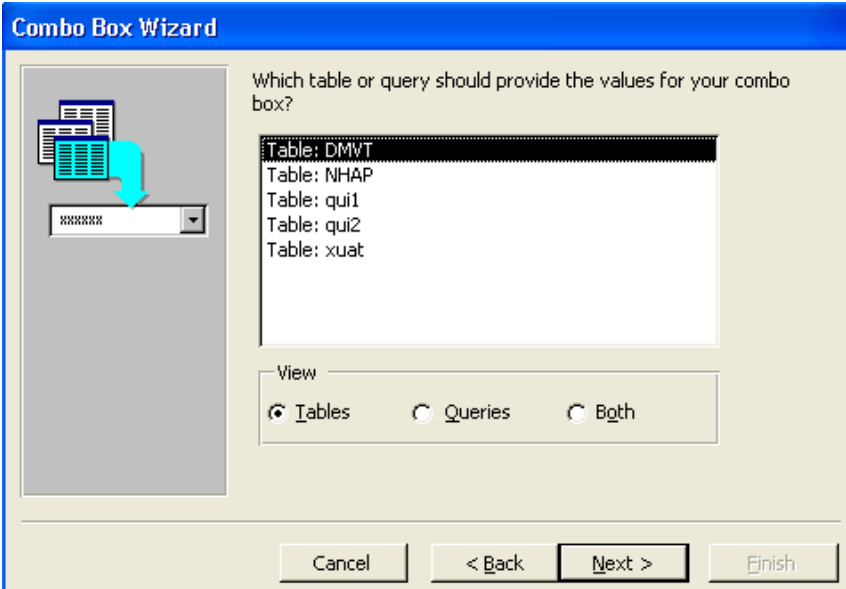

Ch n bảng xong nhấn Next. Xuất hiện hộp hội thoai tiếp theo cho phép chọn trường cần lấy dữ liệu. Muốn lấy trường nào thì kích đúp vào trường đó. Chọn xong nhấn Next sẽ xuất hiện hộp hội thoại hiển thị danh sách các giá trị của trường vừa chọn. Nhấn tiếp Next để chọn trường sẽ được nhận giá trị từ danh sách vừa chọn tại mục "Store that value in this field".

Chọn xong kích Next để gõ tên cho combo box rồi kích Finish để kết thúc.

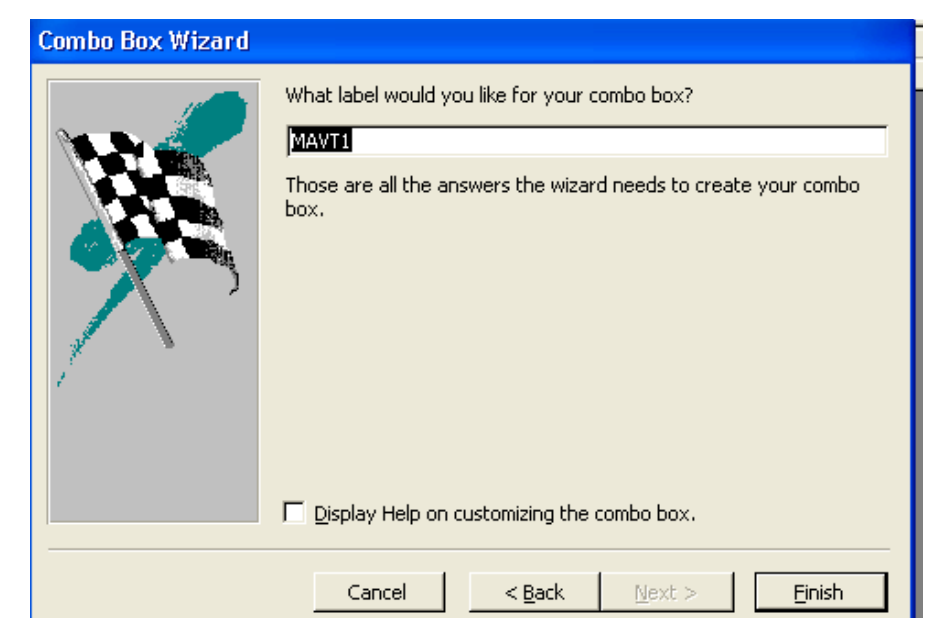

#### *3.3.4. ListBox*

Dùng để liệt kê dữ liệu theo danh sách cho phép người sử dụng chọn một hoặc nhiều giá tri cùng một lúc. Cách thiết kế giống như Combo box.

#### *3.3.5. Command Buttom*

Thiết lấp các hành đồng như mở bảng, chay truy vấn, thêm bản ghi, ...Có thể tao Command Button bằng Wizard như sau: Bật nút điều khiển Contrl trên hộp Toolbox, chọn nút Command rồi nhấn lên trên Form xuất hiện hộp hội tho ai: Trong đó liệt kê các nhóm hành động.

#### *a. Record Nevigation*

- + *Find Next*: Tìm kiếm mẩu tin kế tiếp
- + *Find Recorf*: Mở cửa sổ tìm kiếm bản ghi bất kỳ
- + *Go First Record*: Về bản ghi đầu tiên
- + *Go Next Record*: Về bản ghi kế tiếp
- $+$  *Go Last Record*: Về bản ghi cuối cùng
- + *Go Previous Record*: Về bản ghi trước đó

#### *b. Record Operations*

- + *Add New Record*: Thêm một bản ghi
- + *Delete Record*: Xoá bản ghi hiện thời
- + *Duplicate Record*: Thêm bản ghi có giá trì giống bản ghi hiên thời
- + *Print Record*: In bản ghi hiện thời
- + Save Record: Lưu bản ghi hiện thời
- $+$  *Undo Record*: Phuc hồi bản ghi hiên thời

#### *c. Form Operation*

- + *Close Form*: Đóng Form hiện thời
- + Open Form: Mở một Form
- + *Print a Form*: In màn hình Form
- + *Print Current Form*: In Form hiện thời
- + *Fefresh Form Data*: Làm tươi dữ liêu trên Form

#### *d. Report Operation*

- + *Mail Report*: Gửi Report bằng mail
- + *Preview*: Hiển thị báo cáo trước khi in
- + *Print Report*: In báo cáo
- + *Send Report to File*: Lưu báo cáo ra dang File

#### *e. Application*

- + *Quit Application*: Thoát chương trình
- + *Run Application*: Thực thi một chương trình ứng dung
- + *Run MS Excel*: Mở Microsoft Excel
- + *Run MS Word*: Mở Microsoft Word
- + *Run Notepad*: M**o** Notepad

#### *f. Miscellaneous*

- + *Run Macro*: Thực thi một Macro
- $+$  *Run Query*: Thực thi một truy vấn
- + *Print Table*: In bảng dữ liêu

Sau khi chon xong các chức năng tương ứng trên, tiếp tục chon Next sẽ xuất hiện bảng hội thoại cho phép chọn hinhd dạng hiển thị trên nút là Text hay Picture. Nếu là chon Text thì phải gõ tên cho nút lệnh, nếu là Picture thì có thể tìm hình ảnh bằng cách chon Browse để tìm ảnh.

#### *3.3.6. Image*

Điều khiển này không có ràng buộc với trường nào. Thường dùng để chèn ảnh vào trong Form hay Report. Thực hiện bằng cách chon ô điều khiển vẽ lên trên Form sau đó Access yêu cầu chon têp ảnh rồi nhấn OK.

#### 4. Kỹ thuật Sub-form

#### 4.1. Công dụng

Kỹ thuật Sub-Form là thực hiện chèn thêm một Form phu vào trong Form hoặc Report chính có quan hệ 1-n trong CSDL nhằm trình bầy dữ liệu chi tiết hơn.

#### 4.2. Cách th**ư**c hiên

Chọn ô điều khiển Subform vẽ lên Form chính xuất hiện hộp hội thoại sau:

*Trường Cao Đẳng Nghề Công Nghiệp Hà Nội – Khoa Trung Cấp*

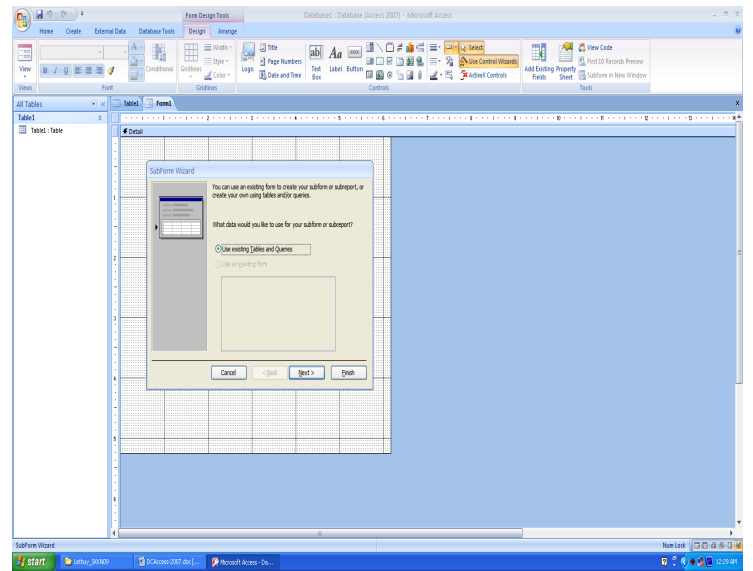

Trên hộp hội thoại này chọn Use existing Table and Queries rồi nhấn Next.

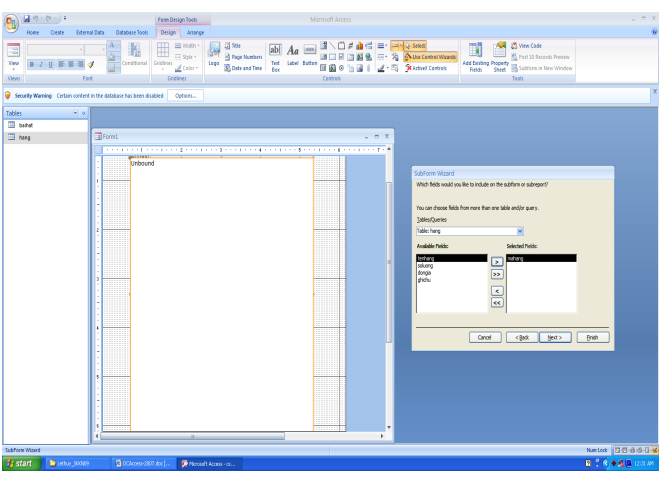

Tại hộp Table/Queries chọn bảng hoặc truy vấn, kích đúp vào các trường cần đưa vào trong Subform rồi nhấn Next.

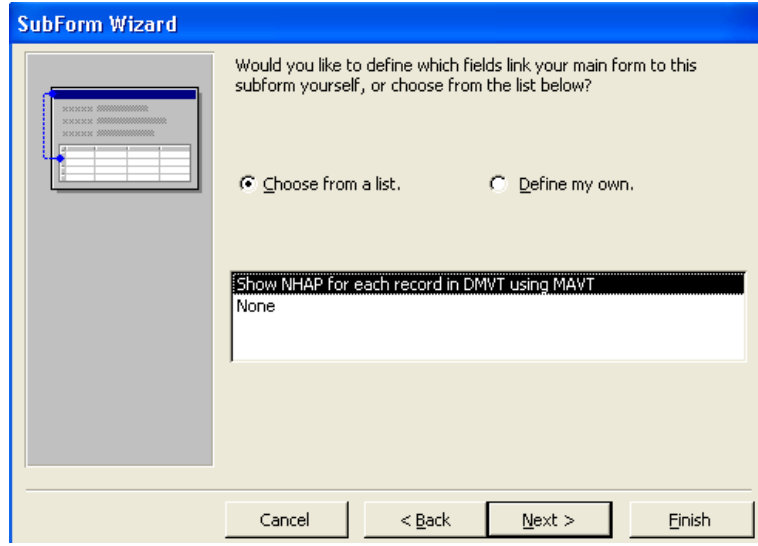

Tại cửa sổ này lựa chọn giống như hình trên rồi nhấn Next.

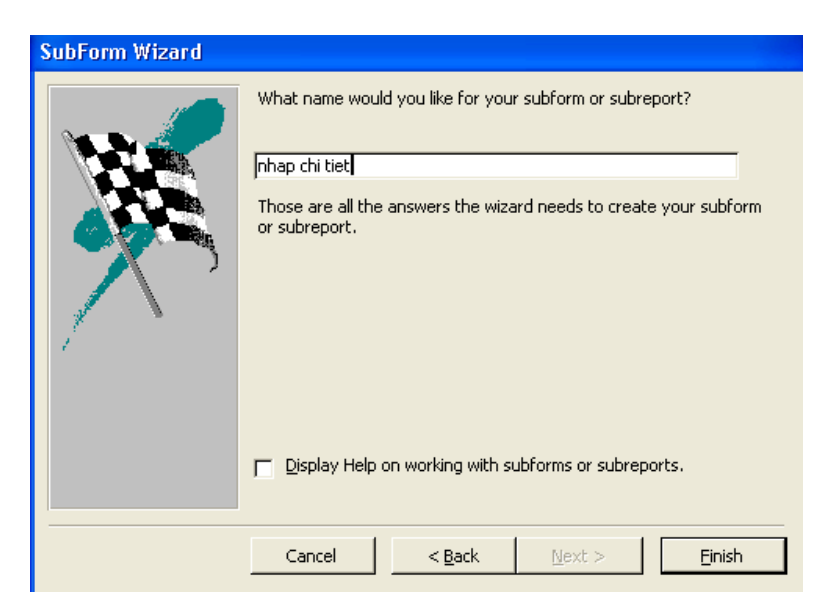

Nhập tiêu đề cho Subform sau đó nhấn Finish để hoàn thành.

### **Bài 4 : THIẾT KẾ BÁO CÁO**

*Th i gian* ờ *: 12 gi*ờ

#### 1. Các khái niệm về Report

Report hay còn gọi là báo biểu là một kiểu biểu mẫu đặc biệt được thiết kế để in ấn, trong báo biểu, Access tổ hợp dữ liệu trong bảng và truy vấn để có thể in theo những yêu cầu cụ thể.

#### 1.1. Cấu trúc Report

Mỗi báo biểu gồm 5 thành phần sau:

- Page Header: Phần này chứa thông tin tựa đề của các trang báo cáo
- Page Footer: Chứa thông tin như số trang, ngày in...

- Detail: Là phần chính của báo cáo dùng để trình bày dữ liêu chi tiết của bảng hay truy vấn

- Report Header: Chứa thông tin chung về báo cáo
- Report Footer: Giống Report Header

#### 1.2. Môi trường làm việc

Báo biểu trong Access có đầy đủ tính năng cho phép người sử dung trình bày dữ liệu dưới nhiều hình thức khác nhau:

- Dang chi tiết: dùng khi trình bày thông tin chi tiết về một đối tương nào đó như thông tin về nhân viên, chi tiết hóa đơn...

- Dạng tổng hợp: dùng khi thống kê dữ liệu theo nhóm (theo field nào đó) như tổng hợp doanh thu bán hàng theo từng quý từng năm....

- Dang đồ thi: dùng khi cần thể hiên dữ liêu dưới dang đồ thi như thể hiền quá trình kinh doanh của công ty qua doanh thu, tiến đồ công việc ...

- Dạng form: khi muốn có báo cáo giống như form thì trong Access cung cấp các công cụ đồ họa để thiết kế các báo cáo như các đường kẻ, khung, hình ảnh.

- Dang lable: khi cần thiết kế nhiều nhãn cùng kích thước trên một trang như phong bì để gửi cho khách hàng...

### 2. Sử dung Report wizard

- Chon nhãn Report wizard trên thanh công cu của menu Create xuất hiện giao diện như sau:

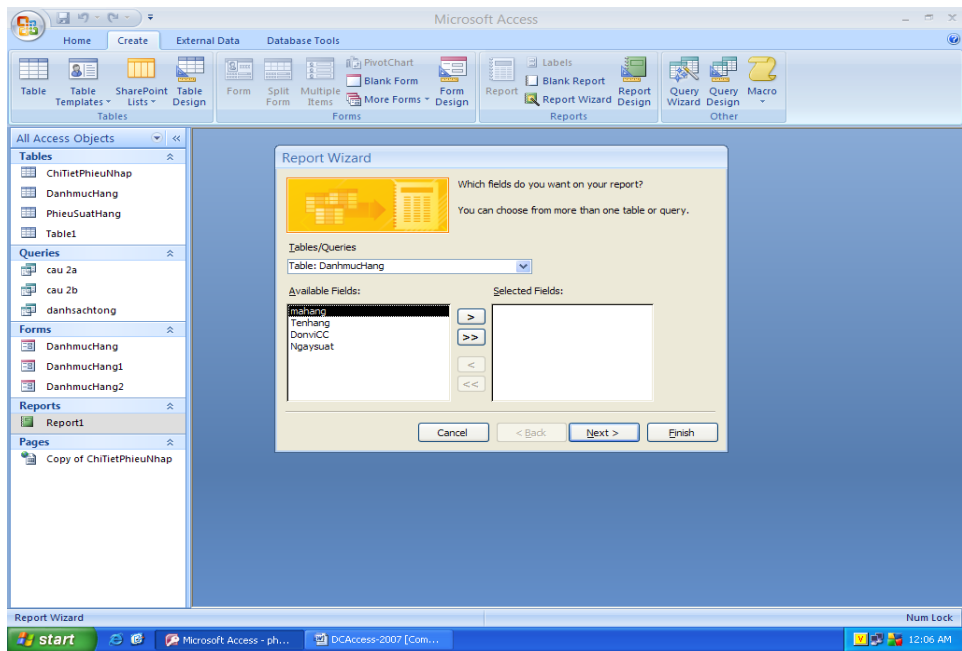

- Chọn New/ Report Wizard, chọn bảng hoặc truy vấn ở hộp thoại bên dưới. Nhấn Ok.

- Kích đúp vào các trường trong hộp tho ai Avaiable Fields để đưa sang hộp thoại Select Fields. Có thể lấy thêm các trường ở bảng hoặc truy vấn khác ở hộp danh sách Table/ Query, chon Next.

- Chọn cách hiển thị dữ liệu của SubReport, chọn Next.

- Chon trường cần nhóm dữ liệu bằng cách kích đúp vào tên trường ở hộp thoai bên trái, chon nhãn Grouping Option, chon kiểu nhóm trong hộp thoai Grouping Intervals, chọn Next

- Chọn các trường cần sắp xếp theo thứ tự tăng dần hoặc giảm dần, chọn nut Summery option, chon hàm cần tính toán cho các trường số, chon OK/Next.

- Chon kiểu hiên thi các nhóm dữ liêu và hướng giấy ngang hoặc dọc, ch On Next.

- Chon màu và kiểu chữ cho các tiêu đề, chon Next.

- Đặt tiêu đề cho Report, chon kiểu hiển thi mở Report ở chế đô View hoặc chế đồ Design, chon Finish.

- Đóng và lưu Report.

### 3. Thiết kế Report

#### 3.1. Các bước thưc hiên

- Chọn biểu tượng Report Design trên thanh công cụ của menu Create.

- Mở bảng Add Exitsting Field

- Để mở danh sách các trường bằng cách vào View/ Field List.

- Kích đúp vào các trường trong bảng Field List để đưa các trường vào trong thân Report.

Chú ý: ở cách tao này chỉ lấy dữ liêu từ một bảng hoặc một truy vấn, muốn lấy thêm dữ liệu từ bảng hoặc truy vấn có quan hệ với nó thì sử dụng điều khiển SubForm/SubReport trên hÔp Toolbox và đƯa vào trong phần thân *Report. Cách làm giống như thêm một Form phu vào Form chính.* 

#### 3.2. Sắp xếp và phân nhóm

+ Tai cửa sổ thiết kế chon chon biểu tương Group & Sort

 $+$  Chon vào Add a Group hoặc Add a sort để nhóm hoặc sắp xếp.

#### 3.3. Chỉnh sửa báo biểu

- Phải chuột vào Report cần sửa, kích nhãn Design. Có thể thêm hoặc bỏ đầu trang, cuối trang, đầu Report, cuối Report bằng cách vào menu View, chọn Page Header/Footer hoặc Report Header/Footer.

- Chon Font chữ, kích cỡ, màu cho các nhãn và text box

- Có thể đưa thêm các điều khiển text box để tính toán và tổng hợp dữ liệu.
- Đánh số thứ tự, số trang và ngắt trang.

*Chú* ý: Nếu muốn xoá một điều khiển nào đó ta kích chọn điều khiển đó, chọn Delete. Có thể thay đổi tên các nhãn, tiêu đề bằng cách đưa trổ chuột vào  $s$ *ửa*.

### Bài 5: LÂP TRÌNH VBA CĂN BẢN

*Thời gian: 12 giờ* 

### 1. Môi tr**ườ**ng lập trình VBA

#### 1.1. Giới thiêu về Visual Basic

#### *1.1.1. Khái niềm dư án*

- Trong Visual Basic mọi thành phần như chương trình (modul), giao diện (các form \*.frm) ... của một ứng dụng đều được gói gọn vào một Project gọi là dự án.

-Dư án (Project) là sư tấp hợp các files sử dung để tao một trình ứng dung, và khi lưu dự án luôn có một file chính có phần mở rộng là vbp.

- Khi viết một chương trình có nghĩa là triển khai một dư án (Project).

- Khi thiết kế, các chương trình và giao diên (form) của cùng một dư án được quản lý trong một Project. Chính vì vậy mà VB có khả năng đóng gói chương trình dich ra file exe.

#### *1.1.2. Khởi đông Visual Basic 6.0*

+ Cách 1:  $Start \rightarrow$  Programs  $\rightarrow$ MicrosoftVisual Studio  $6.0\rightarrow$ Microsoft VisualBasic 6.0

+ Cách 2: Nhấp đúp chuột vào biểu tương Microsoft Visual Basic 6.0

Sau khi khởi đông xuất hiên cửa số New Project:

- Chon New  $\rightarrow$  Standard EXE: Mở 1 Project mới.

- Chon Existing:  $M\dot{\sigma}$  1 Project đã lưu trên đĩa.

- Ch On Recent:  $M\dot{\sigma}$  1 Project trong các Project đã được mở gần đây nhất.

### *1.1.3. Tao, m*ở, ghi một file Project

*(Thực hiện khi đang ở trong VB)* 

- Tao một file project mới: File  $\rightarrow$  New project  $\rightarrow$  Standard EXE

- Mở một file project đã có : File  $\rightarrow$  Open  $\rightarrow$  chọn đường dẫn và chọn file.

- Ghi một file project:

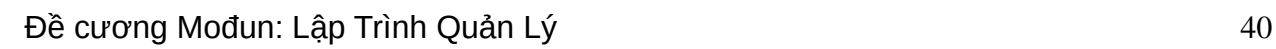

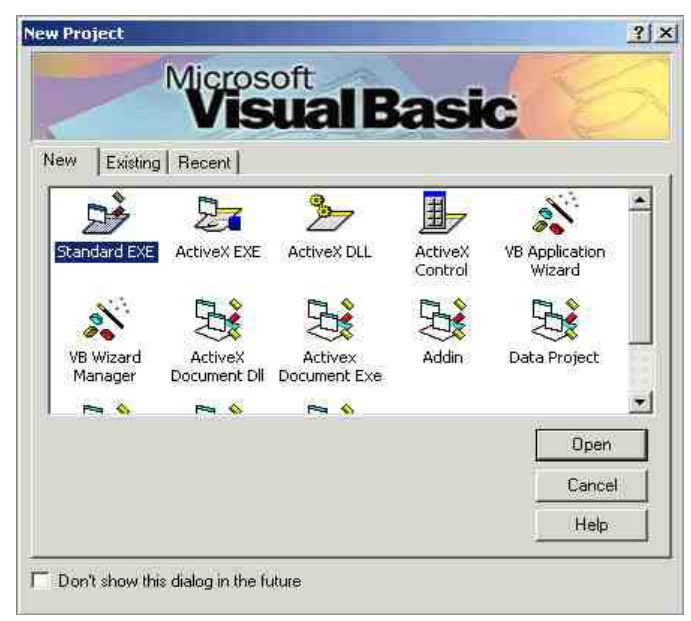

File  $\rightarrow$  Save project  $\rightarrow$  chọn đường dẫn, gõ tên file .

#### *1.1.4. Tao, mở và ghi môt Form*

*(Khi mở một Project mới thì VB sẽ tư động có một Form mới. Thực hiện các lênh sau khi muốn thêm các Form cho Project*)

- Tạo một Form mới: Project  $\rightarrow$  Add Form  $\rightarrow$  Form  $\rightarrow$  Open

hoặc phải chuột vào tên Project trên cửa sổ Project chọn Add Form.

- Mở một Form đã có : Kích đúp vào tên Form trên cửa sổ Project
- Ghi một Form: File  $\rightarrow$  Save (tên form chon ghi)...

#### 1.2. Các thành phần trên cửa sổ IDE

*Cửa số quản lý dư án* (Project Explorer) giúp chúng ta quản lý và định hướng nhiều đề án. VB6 cho phép tổ chức nhiều đề án trong một nhóm. Project Explorer có cấu trúc cây phân cấp.

*Cửa sổ thuộc tính*:Mỗi thuộc tính có một hoặc nhiều giá tri. Cửa sổ thuộc tính giúp ban xem và sửa các thuộc tính của điều khiển ActiveX.

*Cửa số Layout*: cho phép qui định vị trí của các biểu mẫu (Form)

*Thanh menu*: là các bô chức năng trong môi trương tích hợp(IDE) của VB

*Thanh công cu*: gồm có thanh công cu chuẩn, so n thảo, gỡ lỗi  $ch$ ương trình (debug),...

Hộp công cụ: là bảng chứa các điều khiển dùng để thiết kế giao diễn và các chức năng của chương trình.

#### 1.3. Các b**ướ**c lâp trình

#### *1.3.1. Thiết kế giao diên*

- Tao một Form mới
- Đưa các điều khiển vào Form (Textbox, Label, CommandButton, ...)
- Cố định các điều khiển trên Form: Format  $\rightarrow$  Lock Controls

- Thiết lập thuộc tính cho các điều khiển (Name, Caption, Text, Font, ...)

#### *1.3.2. Viết Code cho chương trình*

- Bấm đúp vào đối tương điều khiển để viết sư kiên tương ứng cho đối tượng đó. Tên của đối tượng là gì thì sự kiện sẽ có tên tương ứng.

#### *1.3.3. Hoàn thiền chương trình*

- Lưu Project và Form

- Thiết lập Form chạy mặc định (Nếu trong Project chỉ có một Form thì không cần thực hiện bước này)

 $-$  Chay chương trình (F5)

- Dịch chương trình thành file .exe

#### 1.4. Dịch và chạy chương trình

#### *1.4.1. Thiết lâp Form chay mặc đỉnh*

*(Form chạy mặc định là form sẽ được hiển thị khi thực hiện dịch và chạy chương trình. Trong một Project có thể có nhiều form, do đó khi làm làm việc với form nào thì cần thiết lập cho form đó ch y m c*  ạ ặ ị *đ nh. )*

Project  $\rightarrow$  Project properties  $\rightarrow$  General  $\rightarrow$  Startup object  $\rightarrow$  Tên Form.

#### *1.4.2. Chay chương trình*

VB cho phép chay thử từng bước một, sau khi thiết kế và viết lệnh có thể thực hiện chạy thử với từng điều khiển mà không cần phải đợi đến khi hoàn chỉnh toàn bộ chương trình

- Run  $\rightarrow$  Start hoặc nhấn nút F5 hoặc bấm vào biểu tượng ( $\blacktriangleright$ )

### *1.4.3. Dịch chương trình*

Chương trình sau khi đã hoàn thành có thể dịch ra đuôi exe để chạy và sao chép, di chuyển nhằm giấu mã nguồn:

 $-File \rightarrow Make Project.exe$ 

### 2. Các kiếu d**ữ** liệu và khai báo

### 2.1. Các kiểu dữ liêu cơ bản

Kiểu dữ liệu là một tập hợp các giá trị mà một biến của kiểu có thể nhận và một tập hợp các phép toán có thể áp dụng trên các giá trị đó.

#### *2.1.1. Dữ liêu kiếu số*

#### $a$ *. Ki* $\hat{e}_{\mu}$

Byte: kiểu số nguyên (  $0 \rightarrow 255$ )

Integer: kiểu số nguyên (-32768  $\rightarrow$  32767)

Long: kiểu số nguyên (-2147483648  $\rightarrow$  2147483647)

Single: kiểu số thực (-3.403\*1038  $\rightarrow$  3.403\*1038)

Double: kiểu số thực (1.7977\*10308  $\rightarrow$  1.7977\*10308)

Currency: kiểu tiền tế  $(-922*1012 \rightarrow 922*1012 - 1)$ 

#### *b. Các phép toán*

 $+, -, *, /$  $\iota$ : phép chia lấy phần nguyên Mod: phép chia lấy phần dư  $\lambda$  : lũy thừa  $(2^3 = 8)$ 

#### *c.* Một số hàm thông dung

Abs(N): trả về giá trị tuyệt đối của số N

Int(N): trả về giá trị phần nguyên của số N

 $Sqr(N)$ : tính căn bắc hai của số N

**Round(N,m)**: làm tròn số N với m số phần thấp phân

IsNumeric(N): trả về giá trị logic là True hoặc False cho biết giá trị N có phải là kiểu số không.

#### 2.1.2. Dữ liêu kiểu chuỗi ký t**ư** *(String)*  $a$ *. Ki* $\hat{e}_{\mu}$

Mặc định các ký tư hiển thị hoặc được nhập vào các điều khiển trên giao diện là dữ liệu kiểu chuỗi kí tự. Có hai đặc tả chuỗi ký tự theo cú pháp như sau:

String  $*$  <n>: xác định một chuỗi ký tự có độ dài cố định là n ký tự. String: không xác định chiều dài tối đa của chuỗi

#### *b. Các phép toán*

Phép + hoặc  $\&$ : thực hiện ghép chuỗi

#### *c.* Một số hàm thông dung

 $Trim(X)$ : cắt bổ các ký tư trắng ở hai đầu chuỗi X.

Len(X): trả về một giá tri số là đô dài của chuỗi X.

Left( $X,n$ ): trả về một chuỗi con được trích từ chuỗi gốc lấy n ký tư bên trái.

 $Right(X, n)$ : trả về một chuỗi con được trích từ chuỗi gốc lấy n ký tự bên phải.

Mid( $X,m,n$ ): trả về một chuỗi con được trích từ chuỗi gốc lấy n ký tư tính từ ký tư thứ m sang bên phải.

InStr(n,X,Y): trả về một giá trị số là vị trí tìm thấy chuỗi con Y trong chuỗi gốc X từ vị trí n. Nếu không tìm thấy thì giá trị trả về là 0. Thực hiện tìm từ trái sang phải.

InStrRev( $X, Y, n$ ): trả về một giá trị số là vị trí tìm thấy chuỗi con Y trong chuỗi gốc X từ vị trí n. Nếu không tìm thấy thì giá trị trả về là 0. Thực hiện tìm từ phải sang trái. Replace(X,y,z): trả về một chuỗi ký tự mới bằng cách thay thế chuỗi y bằng chuỗi z trong chuỗi gốc  $X$ .

o *Ví du: Replace*("Hoa hồng đổ", "hồng", "phượng")= "Hoa phượng đổ" **StrReverse(X):** đảo ngược các ký tự trong chuỗi X  $UCase(X)$ : đổi tất cả các ký tự trong chuỗi X thành ký tự hoa **Lcase(X):** đổi tất các ký tự trong chuỗi X thành ký tự thường ASC(kí t**ư**): trả về giá trị mã ASCII của ký tư  $Chr(n)$ : trả về ký tư tương ứng với mã ASCII n

#### 2.1.3. D**ữ** li**ê**u kiểu ngày tháng (Date) *a. Ki u***ể**

Dữ liệu kiểu ngày tháng (Date) là kiểu mà các biến của nó chứa giá tri ngày tháng. Để cho VB biết dữ liệu là kiểu Date cần đặt dữ liệu đó giữa hai dấu # (ho**ă**c ""). (Dữ liệu kiểu ngày tháng sẽ phụ thuộc vào định dạng của máy là 'dd/mm/yy' hay *'mm/dd/yy')*

#### *b. Một số hàm thông dung*

Isdate(D): trả về giá tri logic là True hoặc False cho biết chuỗi D có phải là kiểu ngày tháng

 $Day(D)$ : trả về giá trị ngày của dữ liệu kiểu ngày tháng D

Month(D): trả về giá trị tháng của dữ liệu kiểu ngày tháng D

Year(D): trả về giá trị năm của dữ liệu kiểu ngày tháng D

Weekday(D): trả về giá trị thứ trong tuần của dữ liệu kiểu ngày tháng D

Date: trả về giá trị 'ngày/tháng/năm' hiện tại của hệ thống.

Now: trả về giá trị 'ngày/tháng/năm giờ : phút : giây' hiện tại của hệ thống.

\* Chú ý: Khi nhâp dữ liêu kiểu ngày tháng vào textbox thì phải sử dung dấu phân cách '/', '-' hoặc 'dấu cách'.

#### 2.1.4. D**ữ** liêu kiểu logic (Boolean)

#### *a. Ki u***ể**

Dữ liệu kiểu logic là dữ liệu chỉ trả về một trong hai giá trị là True/False. Dữ liêu kiểu này thường dùng trong các phép toán kiểm tra.

#### *b. Các phép toán*

And: phép và  $Or:$  phép hoặc Not: phép phủ đỉnh

#### 2.2. Biến và cách khai báo biến

### 2.2.1. Khái niềm

Biến là vùng lưu trữ được đặt tên để chứa dữ liệu tạm thời trong quá trình tính toán, so sánh và các công việc khác. Giá trị của biến luôn được thay đổi trong cả quá trình thực hiện chay chương trình. Biến có 2 đặc điểm sau:

Mỗi biến có một tên.

Mỗi biến có thể chứa duy nhất một kiểu dữ liêu.

### 2.2.2. Khai báo biến

- Cách 1: [Globall Public Private] Dim <tên biến > [As <kiểu dữ liệu > ]
- $C$ ách 2: **Dim** <tên biến> [As <kiểu dữ liêu>]

Trong đó:

<*tên biến* >: được đặt theo quy tắc đặt. Có thể khai báo nhiều biến trên một dòng, phân cách nhau bởi dấu phẩy  $(.)$ .

*[Global]*: khai báo biến toàn cục (biến được dùng chung cho cả dự án, nó *th* ường được khai báo trong một module)

*[Public]*: khai báo biến dùng chung *(dùng cho một biểu mẫu, các biến này được khai báo*  $\hat{\sigma}$  vùng General, vùng đầu tiên trên cửa sổ lênh của biếu mẫu)

*[Private]*: khai báo biến cuc bồ *(dùng trong thủ tuc/ hàm, các biến này được khai báo sau*  $d\grave{o}$ ng lệnh Sub hoặc Function)

Ví du: Dim a As Integer, b As Double

*VB cho phép không cần phải khai báo một biến trước khi sử dung nhưng sẽ gây một số* sai sót, chẳng hạn khi gõ nhầm tên biến, VB sẽ hiểu đó là một biến mới dẫn đến kết quả *ch* ương trình sai mà rất khó phát hiện. Do đó nên quy định rằng VB sẽ báo lỗi khi gặp biến *ch a*  ư ượ ằ ệ *đ c khai báo b ng dòng l nh: Option Explicit đ*ặ ở ị ủ ử ổ ạ *t v trí trên cùng c a c a s so n th*ảo mã lênh, trước khi viết các lênh khác

### 2.3. H**ằ**ng và cách khai báo h**ằ**ng

### 2.3.1. Khái niềm

Hằng số là giá tri dữ liêu xác định cu thể, không thay đổi trong suốt quá trình thực hiện chương trình.

#### *2.3.2. Khai báo h ng* **ằ**

Cách 1: [Public|Private]Const<tên hằng>[As<kiểu dữ liệu>]=<br/>shiểu thức>

 $Cách 2$ : Const <tên hằng  $\ge$  = <br/>  $\lt$ biểu thức >

Trong đó:

*stên hằng* **dượ** đặt theo quy tắc đặt tên. Tất cả các hằng có thể khai báo trên cùng một dòng, phân cách nhau bởi dấu phẩy(,)

[*Public*]: khai báo hằng dùng chung (sử dụng cho một mẫu biểu)

[*Private*]: khai báo hằng cục bồ (chỉ sử dụng trong thủ tục, modul)

 $-Vi$  d**u**:

Public Const Pi As Double = 3.14

Const  $g = 9.8$ 

### 3. Các cấu trúc lênh VBA

#### 3.1. Cấu trúc rẽ nhánh

3.1.1. Câu lệnh điều kiện đơn

*a. Cú pháp*

 $Cp1$ : If <diều kiện> Then <lệnh>

 $Cp2$ : If  $\langle \text{di}\hat{\mathbf{e}}\text{u}\rangle$  ki $\hat{\mathbf{e}}$   $\text{ri}\rangle$  Then

<khối lênh>

#### End If

Trong đó:

 $\langle d\vec{u}\hat{e}u\vec{v}\hat{e}n\rangle$ : là biểu thức logic trả về giá tri True hoặc False. *Biểu thức logic th th**d th d <i>ac phép toán so sánh và phép toán logic.* 

 $\langle \kappa h \hat{\mathbf{o}} i \hat{\mathbf{l}} \hat{\mathbf{e}} n h \rangle$ : có thể là một lênh hoặc nhiều lênh.

#### *b. Ý nghĩa*

Khi gặp cấu trúc lệnh IF...THEN máy sẽ kiểm tra điều kiện. Nếu điều kiên đúng (True) thì sẽ thực hiên lênh sau Then. Ngược lại, nếu điều kiên sai (False) thì sẽ bỏ qua lệnh này không thực hiện gì cả. *( lệnh chỉ được thực hiện khi*  $di \tilde{e}$ u kiên đúng)

3.1.2. Câu lênh điều kiên rễ nhánh

*a. Cú pháp*

 $Cp1$ : If  $\langle \text{di}\hat{\mathbf{e}}\rangle$ u kiện  $\langle \text{Then} \rangle$ 

*Trường Cao Đẳng Nghề Công Nghiệp Hà Nội – Khoa Trung Cấp*  $\kappa$ khối lênh 1>

Else

 $\kappa$ khối lênh 2>

End If

 $Cp2$ : If  $\text{d}i\hat{e}$ u kiên 1> Then

 $\kappa$ khối lênh 1>

ElseIf  $\langle$ điều kiện  $2$ > Then

 $\lt$ khối lênh 2>

… …

ElseIf  $\langle$ điều kiên n> Then

 $\lt$ khối lênh n>

Else

 $\langle \text{kh}\right)$ ối lênh n+1>

#### End If

#### *b. Ý nghĩa*

 $(1)$  Khi gặp cấu trúc lệnh IF ... THEN ... ELSE máy sẽ kiểm tra điều kiện. Nếu điều kiện đúng (True) thì sẽ thực hiện khối lệnh 1 sau Then. Ngược lai, nếu điều kiên sai (False) thì sẽ thực hiên khối lênh 2 sau Else. *(Như vậy tùy theo* điều kiện đúng sai mà thực hiện một trong hai lệnh 1 hoặc 2)

 $(2)$  Khi gặp cấu trúc lênh IF ... THEN .. ELSEIF máy sẽ kiểm tra điều kiên 1 trước tiên. Nếu điều kiên 1 đúng thì thực hiên khối lênh 1. Nếu điều kiên 1 sai thì kiểm tra điều kiên 2. Nếu điều kiên 2 đúng thì thực hiên khối lênh 2, ng vợc lại nếu điều kiên 2 sai thì tiếp tục kiểm tra các điều kiên tiếp theo cho đến điều kiên thứ n. Nếu tất cả các điều kiên kiểm tra đều không đúng thì thưc hiên khối lênh <n+1> sau Else. *(Như vây điều kiên nào đúng thì thưc hiên khối lênh* t**ươ**ng ứng, nếu tất cả đều sai thì thực hiện khối lệnh cuối cùng sau Else)

#### *3.1.3. Lênh lựa chọn*

*Trong trường hợp có quá nhiều các điều kiện cần phải kiểm tra, nếu ta dùng cấu trúc r*ẽ *nhánh If...Then thì đo* an lệnh không được trong sáng, khó kiểm tra, sửa đổi khi có sai sót. Ngược *lai với cấu trúc Select...Case, biểu thức điều kiên sẽ được tính toán môt lần vào đầu cấu trúc,* sau đó VB sẽ so sánh kết quả với từng trường hợp (Case). Nếu bằng nó thi hành khối lệnh trong *tr ng h p (* ườ ợ *Case) đó*

*a. Cú pháp*

Select Case < biểu thức điều kiên>

Case <ds giá tri 1>

 $\langle$ khối lênh 1>

 $\text{Case}$  < ds giá trị 2 >

 $\lt$ khối lênh 2>

……

 $Case <$ ds giá tri n>

 $\lt$ khối lênh n $>$ 

**[Case Else** 

 $\langle \text{kh}\right)$ ối lênh n+1>]

#### End Select

Trong đó:

<*bi u th c*  **ể ứ ề ệ** *đi u ki n*>: giá tr tr v ph i l ị ả ề ả ữ ệ ể ố à d li u ki u s nguyên (*Byte, Integer*) hoặc chuỗi kí tự (*String*)

<*ds giá trị*>: có thể một giá trị, nếu nhiều giá trị thì các giá trị này phân cách nhau bởi dấu  $ph\tilde{a}y$  (,)

**<***khối lênh***>**: có thể là không. Một hoặc nhiều dòng lệnh

[*CaseElse*]: có thể có hoặc không

#### *b. Ý nghĩa*

Với câu lênh này chương trình sẽ thực hiên tính toán và kiểm tra biểu thức điều kiện trước, sau đó so sánh với từng giá trị ở từng trường hợp. Nếu kết quả

*Trường Cao Đẳng Nghề Công Nghiệp Hà Nội – Khoa Trung Cấp* của biểu thức đúng với giá tri của trường hợp nào thì thực hiện khối lệnh của trường hợp đó. Nếu có nhiều trường hợp cùng thỏa mãn biểu thức điều kiện thì khối lệnh của trường hợp đầu tiên sẽ được thực hiện, ngược lại nếu không có trường hợp nào đúng thì khối lệnh sau CaseElse sẽ được thực hiện.

 *Ví d***ụ**

Viết chương trình nhập vào một số, thực hiện đổi số sang tiếng Anh

Mã lênh:

#### Private Sub CmdDoi\_Click()

Select Case CInt(txtSo.Text)

Case 1

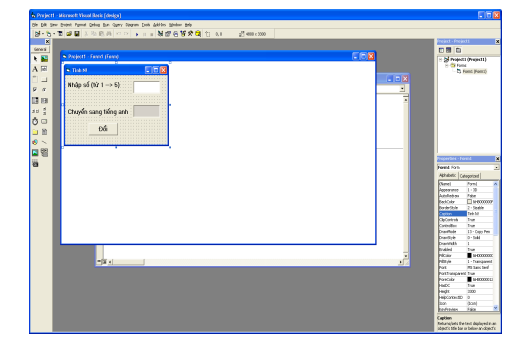

 $txtThongbao.Text = "One"$ 

Case 2

 $txtThongbao.Text = "Two"$ 

Case 3

 $txtThongbao.Text = "Three"$ 

Case 4

txtThongbao.Text = "Four"

Case 5

 $txtThongbao.Text = "Five"$ 

Case Else

 $txtThongbao.Text = " Sõ nhâp vào không thỏa mãn"$ 

End Select

End Sub

#### 3.2. Cấu trúc lăp For

#### *3.2.1. Khái niềm*

Cấu trúc lăp For là cấu trúc lệnh lăp xác định, biết trước số lần lăp bằng cách dùng biến đếm tăng dần hoặc giảm dần để xác đỉnh số lần lặp đó.

#### *3.2.2. C u tr* **ấ** *úc*

*a. Cú pháp*

```
For \langle \sin \theta \rangle = \langle \sin \theta \rangle = \sqrt{\sin \theta} \langle \sin \theta \rangle [Step \langle \sin \theta \rangle]
```
 $<$ khối lênh $>$ 

Next

Trong đó:

*<biến đếm>*: là giá trị có kiểu dữ liệu số (Integer, Single,...)

 $\leq$ giá tr**i** 1>: là giá tri được gán đầu tiên cho biến đếm, phải có cùng kiểu dữ liêu với biến đếm

 $\leq$ giá tr**i** 2>: là giá tri được gán cuối cùng cho biến đếm, có cùng kiểu dữ liêu với biến đếm

*<bu/> dt nhảy>*: có thể là số âm hoặc số dương có cùng kiểu dữ liêu với biến đếm. Nếu bước đếm là số dương thì giá trị  $1 <$  giá trị 2, ngược lại nếu biến đếm là số âm thì giá trị 1> giá trị 2. Khi lệnh Step không được chỉ ra thì VB mặc định bước nhảy là 1.

#### *b. Ý nghĩa*

Đầu tiên chương trình sẽ gán <br/>  $\langle$  dếm> = <giá tri 1> sau đó thực hiện  $\lt$ khối lệnh>. Khi gặp lệnh Next, chương trình sẽ tăng  $\lt$ biến đếm> lên một đơn vi hoặc tăng (giảm) theo bước nhảy Step (nếu có) rồi thực hiện lại khối lệnh. Cứ như vậy khối lênh được thực hiên lăp đi lăp lai cho đến khi biến đếm vượt quá  $\epsilon$ giá trị 2> thì kết thúc.

```
 Ví dụ: Tính N!
```
Dim i, kq As Integer  $Kq = 1$ For i=1 To Cint(txtso.Text) kq=kq\*i Next  $txtKetqua.Text = Str(kq)$ 

Private Sub CmdTinh\_Click()

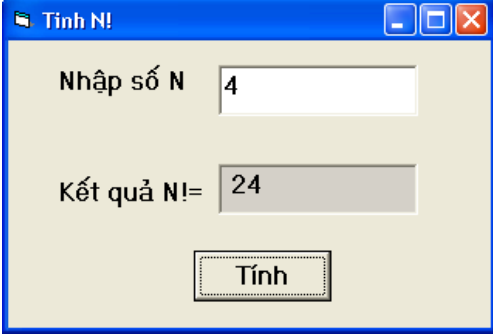

### End Sub

### 3.3. Cấu trúc lăp While

#### *3.3.1. Khái niệm:*

Cấu trúc lăp While là cấu trúc lăp không xác định, có số lần lăp không đặt trước mà sẽ được quyết định bởi một biểu thức điều kiên.

### *3.3.2. C u tr* **ấ** *úc Do While … Loop*

#### *a. Cú pháp*

Do While <điều kiên>

<khối lênh>

#### Loop

#### Trong đó:

 $\langle d\vec{u}\hat{e}u\hat{e}u\rangle$ : là biểu thức logic trả về giá trị True hoặc False. *Biểu thức logic th* ường chứa các phép toán so sánh và phép toán logic.

 $\langle \kappa h \vec{\mathbf{0}}$ i lênh>: có thể là một lênh hoặc nhiều lênh.

### *b. Ý nghĩa*

Khi gặp cấu trúc lệnh DO WHILE ... LOOP, chương trình sẽ thực hiên kiểm tra điều kiện, nếu điều kiện đúng sẽ thực hiện khối lệnh rồi quay lên kiểm tra lai điều kiện. Khối lệnh sẽ được thực hiện lặp cho đến khi điều kiện sai thì dừng. Biểu thức điều kiện được kiểm tra trước khi thi hành khối lệnh, do đó nếu trong lần kiểm tra đầu tiên mà điều kiện sai thì khối lệnh sẽ không được thực hiện một lần nào cả.

### *3.3.3. C u tr* **ấ** *úc Do … Loop While a. Cú pháp*

Do

<khối lênh>

### Loop While  $\langle$ điều kiện $\rangle$

### *b. Ý nghĩa*

Khi gặp cấu trúc lệnh DO... LOOP WHILE, chương trình sẽ thực hiện khối lênh trước rồi mới kiểm tra điều kiên. Nếu điều kiên đúng sẽ thực hiên lăp lai khối lênh cho đến khi điều kiên sai thì dừng. Do biểu thức điều kiên được kiểm tra sau nên dù điều kiên sai ngay từ đầu thì khối lênh cũng sẽ được thực hiện ít nhất một lần.

### 4. Chương trình con

Chương trình con là những đoạn chương trình (module) được viết để giải quyết một công việc hoặc một phần công việc nào đó. Trong Visual Basic, chương trình con có hai dang là hàm (Function) và thủ tục (Sub).

Muc đích sử dụng chương trình con:

Chia nhỏ chương trình lớn thành nhiều phần logic tránh viết lặp đi lăp lai, tránh rườm rà

 $D\tilde{e}$  dàng kiểm tra xác định tính đúng đắn của thuật toán, giúp gỡ rối, gỡ lỗi chương trình một cách dễ dàng

Có thể được sử dụng lại trong nhiều ứng dụng khác

#### 4.1. Chương trình con dạng hàm

#### 4.1.1. Khái ni**ề**m

Hàm là một chương trình con chứa các lênh để thực hiên một hoặc một số công việc nào đó mà kết quả trả về là một giá trị cụ thể và giá trị đó được gán vào tên hàm.

#### *4.1.2. Khai báo hàm*

Function <Tên hàm>[(tham số)]  $As$  <kiểu dữ liệu>

 $\langle$ khối lênh $\rangle$ 

 $\langle$ Tên hàm $\rangle$  =  $\langle$ kết quả trả về $\rangle$ 

#### End Function

Trong đó:

 $\le$ Tên hàm $\ge$ : theo quy tắc đặt tên

 $\left[$  <tham s**ố**> $\right]$ : có thể có hay không

**kiểu dữ liêu>:** là kiểu dữ liêu của kết quả do hàmtrả về.

#### *4.1.3. Goi hàm thực thi*

Khi gọi hàm để thực thi ta nhận được một kết quả có kiểu dữ liệu chính là kiểu trả về của hàm. Do đó lời goi hàm phải là thành phần của một biểu thức.

Cú pháp goi hàm thực thi:

 $\langle$ Đối tương> =  $\langle$ Tên hàm>[(Tham số thực tế)]

### 4.2. Chương trình con dang thủ tuc

#### 4.2.1. Khái niềm

Thủ tục là một chương trình con chứa các lệnh để thực hiện một hoặc một số công việc nào đó mà không trả về một giá tri cu thể.

#### *4.2.2. Khai báo th t c* **ủ ụ**

Sub  $\langle$ Tên thủ tục $\rangle$  [( $\langle$ tham số $>$ ]

<khối lệnh>

#### End Sub

Trong đó:

<*Tên thủ tục*>: theo quy tắc đặt tên

 $\leq$ *tham số*> $\leq$ : có thể có hoặc không.

#### 4.2.3. Gọi thủ thục

Để gọi thủ tục sử dụng một trong hai cách sau:

 $\langle$ Tên thủ tục>  $\langle$  { $\langle$ Tham số thực tế>}

Call  $\langle$ Tên thủ tục $\rangle$  ( $\langle$ Tham số thực tế $\rangle$ )

#### *Ví dụ về chương trình con*

Viết chương trình tính giai thừa của số N được nhập vào từ bàn phím.

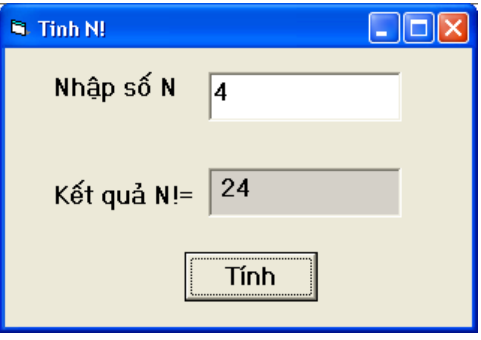

#### *Th t c t* **ủ ụ** *ính N!* Dim i, kq As Integer Sub TTGiaithua(n As Integer)  $kq = 1$ For  $i = 1$  To n  $kq = kq * i$ Next End Sub

*<u>- Goi thủ tuc</u>* Private Sub cmdtinh Click() Dim a As Integer  $a = \text{CInt}(\text{txtso}.\text{Text})$ TTGiaithua(a) txtketqua.**Text** =  $Str(kq)$ End Sub  *Hàm tính N!* Dim i, kq As Integer Function HamGiaithua(n As Integer) As Integer  $kq = 1$ For  $i = 1$  To n  $kq = kq * i$ Next  $HamGiaithua = kq$ End Function

 *G i h* **ọ** *àm* Private Sub cmdtinh Click() Dim a As Integer  $a = \text{CInt}(\text{txtso}.\text{Text})$ txtketqua. $Text =$ Str(HamGiaithua(a))

#### End Sub

### 5 Kỹ thuật xử lý lỗi 5.1. Xử lý lỗi

Không một chương tình nào là không có lỗi. Tuy nhiên, giảm khả năng lỗi đến mức tối thiểu là  $\cot$  thể làm được

#### *5.1.1.M t s gi i ph* **ộ ố ả ả ỗ** *áp gi m l i*

Thiết kế cẩn thân, đặt tên đối tương theo quy tắc gơi  $nh\acute{\alpha}$ .

Ghi ra các vấn đề quan trong và cách giải quyết cho từng phần.

Thực hiện đúng các bước lập trình.

Ghi ra từng thủ tục và mục đích của nó.

Chú thích rõ ràng trong chương trình

Chay thử chương trình từng bước

Một trong những nguyên nhân gây lỗi là gõ sai tên biến hoặc nhầm lẫn điều  $khi \hat{e}n$ . Dùng "Option Explicit" để tránh trường hợp này.

#### *5.1.2. Đ***ố ượ** *i t ng Err*

Là đối tượng do Visual basic cung cấp sẵn để thông báo các lỗi gặp trong chương trình. Đối tượng này có một số thuộc tính  $c \sigma$  bản sau:

#### Thu**ố** tính Gi**ả** i thích

Number Số hiệu lỗi Description Chú thích tóm tắt về lỗi Source Tên đối tượng gây ra lỗi

### 5.1.3. Một số kỹ thuật xử lý lỗi *a. Dùng chương trình*

Có thể tam dừng chương trình bằng cách chon Break từ menu Run hoặc nhấn trên thanh công cu.

Hoặc nhấn trên tổ hợp phím  $Ctrl$ -Break

Hoặc có thể đặt dòng lệnh Stop trong chương trình.

#### *b.* Cửa số Immediate

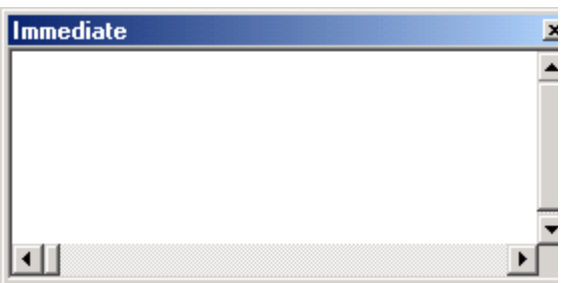

 $C$ ửa sổ này cho phép ta xem các giá trị của các biến trong form khi chay gỡ lỗi. Từ đó phát hiện ra các đối tương gây lỗi.

#### $c_{\rm s}$   $C$ *ửa* số Watch

Hiển thị các giá trị của một biến, thuộc tính hay biểu thức bất  $k\gamma$ . Thâm chí có thể buộc chương trình tạm ngưng sau một số lần  $1$  $\check{a}$ p.

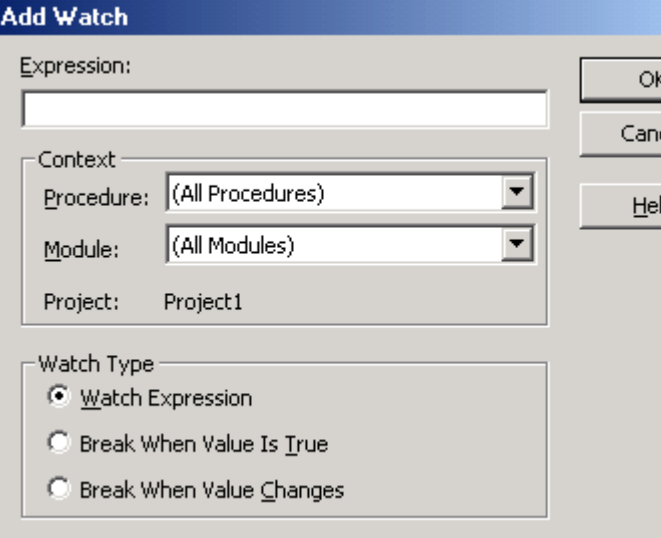

#### *d. Đi qua từng dòng chương trình*

Sử dụng thanh Debug

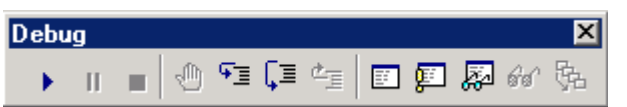

Thứ tư nút bấm từ trái sang phải như sau:

> *Start*: thi hành chương trình

> *Break*: tam dừng chương trình

> *End*: Kết thúc chương trình

> *BreakPoint*: Đi mể đánh dấu dòng lênh để tam dừng chương trình. *(Nút này được sử*  $d$ Ung để bật tắt chế đô

*breakpoint. Khi có lỗi xảy ra và ta ch*Ưa khoanh đƯỢc *khu v v dc nghi ngờ*, *thì Breakpoint là giải pháp tốt nh t*  ấ ể ậ *đ cô l p vùng ch u Ong trình bi lỗi*)

*Step Into*: Nếu dòng lênh hiên hành đang gọi một thủ tục, nhấn F8 sẽ nhảy vào bên trong thủ tục.

*Step Over*: Nếu dòng lệnh hiện hành đang gọi một thủ tục, nhấn Shipt-F8 sẽ chay qua th $\hat{u}$  tuc.

*Step Out*: Nếu điểm dừng đang ở trong một thủ tuc, nhấn Ctrl-Shift-F8 sẽ chay hết thủ tuc và dừng  $\dot{\sigma}$ dòng kế tiếp sau lênh goi thủ tục

### 5.2. Bẫy lỗi

#### *Lênh On Error*

Lệnh On Error dùng trong hàm hay thủ tục báo cho Visual basic biết cách xử lý khi lỗi xảy ra.

> *On Error GoTo* <Nhãn>: sử dung

thuật bẫy lỗi để có  $th \hat{\mathbf{e}}$  kiểm soát được  $1\tilde{0}$ i.  $\langle$ Nhãn $>$  là tên thủ tục xử lý lỗi được gọi đến.

**On Error Goto 0: tắt**  $x \hat{u}$  lý lỗi.

*On Error Resume*  $next:$  bổ qua lỗi, trả  $ch$ ương trình về dòng lệnh ngay sau dòng lênh sinh lỗi.

### Bài 6: LÂP TRÌNH C**O**  $S$ Ở DỮ LIÊU

*Thời gian: 14 giờ* 

### 1. Đối tương dữ liêu ADO ( ActiveX Data Object)

#### 1.1. Th**ư** viên ADODB

ADO là công nghệ truy cập cơ sở dữ liệu hướng đối tượng (*ActivateX Data Object*). Hiện nay Microsoft xem ADO là kỹ thuật cơ bản để truy cập cơ sở dữ liệu bởi vì nó được cung cấp dưới dang thư viên ActivateX Server có thể dùng thuận tiện trong ứng dụng Visual Basic. ADO được cài đặt như một phần của Visual Basic  $6.0<sub>1</sub>$ 

 $\overrightarrow{D}$ ể có thể lập trình với thư viên ADO, phải thiết lâp tham chiếu đến thư viên này trong ứng dung Visual Basic như sau:

Trong cửa sổ VB:

 $\rightarrow$  chon Project  $\rightarrow$  References  $\rightarrow$  xuất hiện hộp tho ai References

 $\rightarrow$  Tích chon:  $\boxtimes$  Microsoft ActivateX Data Objects 2.8 Library

 $\rightarrow$  OK

#### *1.1.1. Tập hợp đối tượng Connections a.* Chức năng

Thiết lâp kết nối đến nguồn dữ liêu (kết nối CSDL th $\hat{a}$ t sư $)$ 

### *b. Khai báo:*

Cách1:

[Global | Public] Dim  $ltan$   $hi\acute{e}n$  As New

#### ADODB.Connection

Cách 2:

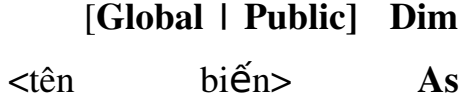

#### ADODB.Connection

Set  $lt$ tên biến $>$  =

#### New ADODB.Connection

*=*

#### *c. Thu c t* **ộ** *ính:*

Connection String: chuỗi  $k$  $\tilde{e}$ t nối

"Provider=Microsoft.Jet.OL EDB.4.0; Data Source= <đường dẫn>/<tên CSDL.mdb>" *→ Kết nối* đến cơ sở dữ liêu Access *2003 =*

"Provider=Microsoft.ACE.O LEDB.12.0; Data Source= <đường dẫn>/<tên  $CSDL$ .accdb>"  $\rightarrow$  *Kết nối* 

đến cơ sở dữ liêu Access *2007:*

Cursor Location: xác định vi trí con trổ (hỗ trợ duyệt qua từng bản ghi tại một thời điểm và cho phép điều khiển *cách quản lý của một Recordset*)

*=* adUserClient*: con tr*ỏ *phía Client*

> *=* adUserServer*: con tr*ỏ *phía Server*

State: trang thái kết nối *(trong tr ng h p d* ườ ợ *ùng đi* dùng lại kết nối nhiều lần cần *kiểm tra trang thái kết nối vì*  $s\tilde{e}$  không thể thực hiện mở *đ*ượ ế ố ở *c k t n i đang m và cũng không thể thực hiến đóng đ*ượ ế ố *c k t n i đang đóng)*

*=* adStateOpen*: tr ng th* ạ *ái*

*m*ở

*=* adStateClosed*: tr ng th* ạ *ái đóng*

#### d. Ph*uong* th**u***c*:

**Open** <Connection String>: mở kết nối với  $c$ ác thống số được chỉ định bởi chuỗi Connection String.

Excute <Command Text>: thực thi một truy vấn SQL với CSDL đang được mở

b**ởi Connection**. *<Command Text> là lệnh truy vấn được*  $th$ *uc* thi.

Close: đóng kết nối

### *1.1.2.Tâp hơp đối tương Recordsets*

#### *a.* Chức năng

Là tâp bản ghi được sử dụng để thao tác truy cập thông tin

#### *b. Khai báo*

Cách 1:

[Global | Public] Dim  $\lt$ tên  $\overrightarrow{h}$ iến> As New

#### ADODB.RecordSet

Cách 2:

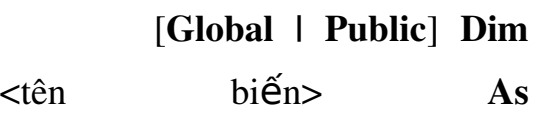

#### ADODB.RecordSet

Set  $\lt$ tên biến $>$  =

#### New ADODB.RecordSet

#### *c. Thu c t* **ộ** *ính*

CursorType: xác định loai con trổ được trả về từ cơ sở dữ liêu.

LockType: xác định cách thức khóa mẩu tin trong Recordset.

Source: xác định câu lênh truy vấn để lấy dữ liêu

 $(vi \quad dU)$ : *Rs.Source = "SELECT \* FROM HangHoa")*

ActiveConnection: chỉ định đối tương Connection mà qua đó Recordset se lấy dữ liệu. (ví dụ: *Set rs.ActiveConnection = cnn)*

RecordCount: xác định tổng số bản ghi *(đối với con trổ phía Client*)

 $BOF$  (= True hoặc False): xác định vị trí đầu tâp bản ghi

 $EOF$ (= True hoặc False): xác định vị trí cuối tập bản ghi *(khi vi trí đầu tâp bản ghi trùng vị trí cuối tập bản ghi tức là tập bản ghi đó rỗng*)

 $\textbf{Fields}(\textsf{n trường>): xác$ định trường cần thao tác

#### *d. Phương thức*

Open: mở tập bản ghi

Close: đóng tấp bản ghi

AddNew: thêm bản ghi mới

Update: cấp nhất bản ghi vào CSDL

Delete: xoá bản ghi

ReQuery: thực hiện lai truy vấn

Move First: về bản ghi đầu tiên

Move Previous: về bản ghi trước đó

Move Next: đến bản ghi  $ti$  $\tilde{e}$  p theo

Move Last: đến bản ghi cuối cùng

Move  $\langle N \rangle$ : đến bản ghi  $th$  $t$  $<$ N $>$ 

#### *Chú ý:*

 $N$ ếu xác lập các thuộc tính cho đối tượng Connection và RecordSet thì phải xác lập thuộc tính trước khi thực thi các phương  $th$  $nc$ 

#### *1.1.3. Tâp hơp đối tương Commands*

#### *a. Ch c n* **ứ** *ăng*

Là tâp đối tương được sử dung khi muốn thi hành các thủ tuc lưu trữ sẵn hay những câu truy vấn có tham số.

#### *b. Khai báo*

Cách 1:

[Global | Public] Dim  $ltan$  biến $gt$  As New ADODB.Command

#### Cách 2:

[Global | Public] Dim  $<$ tên  $\overrightarrow{h}$ iến As ADODB. Command

Set  $<$ tên biến $>$  =

#### New ADODB. Command

#### *c. Thu c t* **ộ** *ính*

#### ActiveConnectio

n: tên của đối tương Connection chứa đối tương Command

CommandText:

chuỗi chứa văn bản lênh  $c<sup>2</sup>$  cân thuc thi.

#### CommandTimeo

ut: số giây ADO cần đợi để lấy kết quả của việc thực thi đối tương Command trước khi gây ra lỗi (mặc *đ*ị*nh 30 giây)*.

#### CommandType:

loại lệnh được thực thi bằng đối tượng Command.

 $Name:$   $chu\tilde{0}$ i biểu thi tên đối tương Command.

State: xác định đối tương Command được mở hay đóng.

#### *d.* Các tập hợp

#### Parameters:

chứa các đối tượng Parameter

Properties: thuộc tính của đối tương Command.

#### *e.* Các ph *u* **ong thức**

#### CreateParameter

 $:$  tao đối tương Parameter mới cho tập hợp Parameters của đối tượng Command.

Execute: thực thi lênh được chứa trong thuộc tính CommandText.

#### 1.2 Truy câp c**ơ** sở dữ liêu với ADODB

#### *1.2.1. M*ở và đóng kết nối CSDL

Để đưa ra các yêu cầu đến nguồn dữ liêu sử dung ADO, cần mở kết nối đến nguồn dữ liêu đó bằng phương thức Open của đối tương Connection.

#### *a.* Mở kết nối CSDL

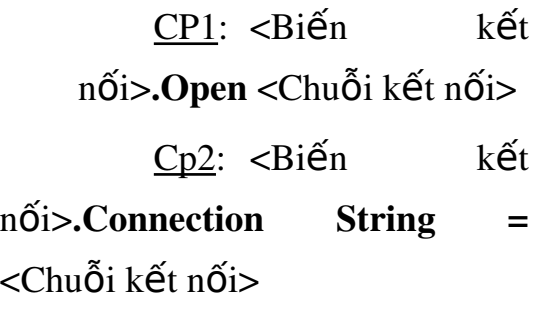

<Biến kết

#### $n\acute{o}$ i>.Open

*Khi đã hoàn thành tất cả các thao tác liên quan đến nối kết này, cần phải* đóng và huy nối kết một cách tường *minh thông qua phương thức Close của* đối tương Connection. Đóng kết nối *m*Ôt cách tường minh sẽ đảm bảo rằng *tất cả các tài nguyên liên quan đến nối*  $k$ ết này trên Server cũng như Client đều *đ*ượ ả ộ ợ *c gi i phóng m t cách h p lý.*

#### *b. Đóng kết nối CSDL*

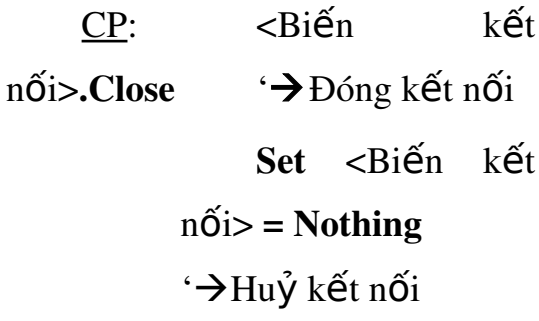

#### *\*Chú ý*

*M* ở và đóng kết nối CSDL nên *viết thành thủ tuc trong Module để sử d*Ung chung cho cả chương trình. Biến *k t n i, chu i k t n i n* ế ố ỗ ế ố *ên khai báo* toàn cuc (Global).

#### $V$ *í* d**u**:

Viết thủ tục Mở kết nối CSDL và Đóng, huỷ kết nối CSDL trong Module

#### Option Explicit

Global StrCnn As String Global Cnn As New ADODB.Connection

Sub MoKetnoi()

 $StrCnn$ "Provider=Microsoft.ACE.O LEDB.12.0; " \_ & " Data Source=" & App.Path & "\QLHang.accdb" If Cnn.State = adStateOpen Then Cnn.Close

Cnn.CursorLocation adUseClient

Cnn.Open StrCnn

#### End Sub

Sub DongHuyKetnoi() Cnn.Close Set Cnn = Nothing

End Sub

#### **1.2.2.** Thao tác với CSDL *a. Thưc thi các câu truy vấn*

Các câu truy vấn hành động (Insert, Update, Delete) được thực hiện nhờ phương thức Execute của đối tương Connection; ngoài ra phương thức này cũng có thể được sử dung để thực thi các thủ tuc lưu trữ sẵn trong cơ sở dữ liêu hay các câu SELECT.

#### *Cú pháp:*

 $\overline{CP1}$ : Không có giá trị trả về

 $\epsilon$ Biến kết

nối>. Execute <câu lệnh truy  $v$ ấn hành động>

 $CP2$ : Có giá tri trả về

Set<Biến tân bản ghi>=<Biến kết nối>. Execute (<lệnh lấy dữ  $li\hat{e}$ u $>$ )

Trong đó:

<*Bi n k t n i* **ế ế ố** >: là đối tương kết nối CSDL Connection.

 $\langle B\hat{i}\hat{e}n \rangle$  *tâp bản ghi*  $>$ : là đối tương Recordset lưu kết quả trả về của phương thức Execute

<*câu l nh truy v n h* **ệ ấ** *ành đông*>: thường là các lệnh Insert, Update, Delete

 $\langle \langle \hat{c} \rangle$  and  $\langle \hat{a} \rangle$  and  $\langle \hat{a} \rangle$  and  $\langle \hat{a} \rangle$  and  $\langle \hat{a} \rangle$ thường là lệnh Select.

#### $b.$  Ng**ắt kết nối RecordSet**

Để ngắt kết nối với Server trong ADO, ta quy định thuộc tính ActiveConnection của đối tượng Recordset là Nothing. Client sẽ tiếp tục làm việc với dữ liệu thậm chí khi nó không kết nối với server.

 *Cú pháp:*

 $<$ Biến

 $RecordSet$ >.Close  $\rightarrow$ Ng ắt kết nối RecordSet

 $Set \leq Bi \leq n$  RecordSet $\geq$  =

Nothing  $\rightarrow$ Hu $\gamma$  kết nối RecordSet

### 2 Bài toán đ**ặt lọ** dữ liệu

#### 2.1. Câu lênh SELECT

#### *a. Chức năng*

Đưa ra các thông tin từ  $\cos \theta$  $d\tilde{u}$  liệu theo các trường hoặc theo điều kiện tìm kiếm hay thống kê

#### *b. Cú pháp:*

 $S<sub>elect</sub>$   $<$  DS  $tr$   $tr$   $\vec{v}$   $\hat{\sigma}$   $\approx$ From<Bảng> [Where <Diều ki n l c>][ ệ ọ Order by <DS  $tr$   $\vec{\sigma}$   $\approx$   $\sigma$ 

#### *Trong đó:*

Select  $\langle$  *Ds trường* $>$ : là danh sách các trường được đưa ra, phân cách nhau bởi dấu ",". *Nếu lấy tất cả các trường trong bảng CSDL thì dùng ký tư* <sup>"\*"</sup> thay thế. Muốn hiển thi n *số bản ghi đầu: Top <n>, hiển thi n số bản ghi cuối: Top <n>*  $percent$  *Khi muốn đưa ra tr ường kết xuất từ những tr* ường đã có thì thực hiện theo *cú pháp: <biểu thức> As <tên tr ường kết xuất* 

From <*B*ang>: chỉ ra tên bảng CSDL cần truy vấn thông tin.

Where<*Điều kiên loc*>: tiêu  $\chi$ chuẩn  $\chi$ cần lọc thông tin theo một điều kiên nào đó.

Order by <*DS trường*>: Sắp  $x \notin p$  thông tin hiển thi, thứ tư ưu tiên theo danh sách trường.  $S\tilde{a}p$  *xếp tăng dần: ASC*, sắp  $x \nightharpoonup p$  giảm dần: **DESC**.

#### $V$ í d**u**:

1. Loc đưa ra dữ liêu trong *bảng Hàng Hoá với điều kiên s l ng h* ố ượ ắ *àng >100 và s p x p t* ế ầ ơ *ăng d n theo đ n giá.*

*Select \* From* HangHoa *Where* Soluong>100 *Orderby* Dongia *ASC*

> 2. Loc đưa ra dữ liêu gồm: *Mahang, Tenhang, Soluong, Dongia, Thanhtien trong bảng Hàng Hóa với tên hàng là Sữa*

*Select Mahang, Tenhang, Soluong, Dongia, Soluong\*Dongia As Thanhtien From* HangHoa *Where Tenhang*='S $\tilde{u}$ '

#### 2.2. Hiển thị dữ liệu trên DataGrid

 $a.$  Lấy điều khiểnDataGrid Trong cửa sổ chương trình Visual Basic

Vào Project  $\rightarrow$  Components  $(Ctr+T)$   $\rightarrow$  xuất hiện hộp Componets

Tích chon:  $\boxtimes$  Microsoft DataGrid Controls 6.0 (OLEDB)

#### *b. Các thuÔc tính cơ bản*

Name: tên của điều khiển

DataSource: nguồn dữ liêu hiển thi

AllowAddNew (*T/F*): cho phép hoặc không cho phép thêm bản ghim $\sigma$ i

AllArrows  $(T/F)$ : có hoặc không có con trổ di chuyển giữa các bản ghi

AllowDelete (*T/F*): cho phép hoặc không cho phép xoá bản ghi

AllowUpdate (*T/F*): cho phép hoặc không cho phép sửa bản ghi

Caption: tiêu đề của điều khiển

*c. Gán dữ liêu vào DataGrid* Set <tên DataGrid>.DataSource = <tên

RecordSet>

*Ví du*: *Đưa ra danh sách hàng hóa có số lương <= 20.* 

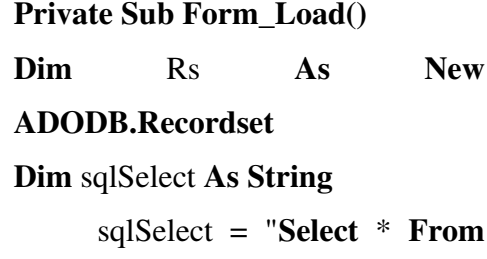

HangHoa Where soluong<=20"

Cnn.CursorLocation adUseClient *MoKetnoi 'Goi thủ tuc M* ở kết nối  $Set$  Rs  $=$ Cnn.Execute(sqlSelect) If Rs.EOF And Rs.BOF Then MsgBox "Khong co ban ghi", vbInformation, "QL Hang Hoa" Else

**Set** 

DGHang.DataSource = Rs End If

End Sub

#### Bài 7: MENU VÀ TOOLBAR *Thời gian 12 giờ*

#### 1. Tao Menu

#### 1.1. Khái niêm

Menu là một loai điều khiển mà qua đó người sử dung có thể lựa chọn các mục từ một danh sách cho tr**ướ**c. (Giao di<del>ê</del>n của menu phu thuốc vào Windows còn lấp trình chỉ quản lý phần xử lý các sự kiện mà *thôi).*

 $C$ ố 2 loại menu thường gặp sau:

Drop-Down Menu (menu thả  $xu\tilde{\theta}$ ng): là menu chính của một chương trình nằm phía dưới thanh tiêu đề.

Pop-Up Menu (menu hiện ra): thường hiển thị ở vị trí mà được ấn nút phải chuột. *(Đây là* dang menu shortcut chỉ tồn tai khi có *menu chính).*

#### 1.2. Các thu**ố** c tính của Menu

Thuộc tính của menu không thuộc cửa sổ Properties như các điều khiển khác mà đặt trong trình soan thảo menu (Menu Editor).

Khi tạo menu cần chú ý thiết lập những thuộc tính sau:

Caption: chuỗi ký tư hiển

thi trên menu. *(Tên đề muc c a menu,*  ủ *dùng d u & ph* ấ *ía* trước từ được chon làm  $shortcut$  *cua* menu)

Name: tên của menu theo quy tắc đặt tên. *(Mỗi muc có m*Ôt tên riêng, nhưng nên *b t*  ắ ầ ằ ứ *đ u b ng mnu+ch c năng*  $c$ ủa menu)

Shortcut: chon phim tắt.

Checked: hiển thi dấu tích  $(\checkmark)$  bên canh. (thuộc tính này không được gán  $cho$   $nh\tilde{u}$  muc  $m$ enu đang chứa menu con)

 $\mathbf{Enable:}$   $\lambda$   $\mathbf{lem}$   $\mathbf{m}$   $\mathbf{r}$   $\mathbf{m}$   $\mathbf{m}$   $\mathbf{m}$   $\mathbf{m}$ *(ch c n* ứ ủ *ăng c a menu không*  $d$ ược thực hiện)

#### Visible: hiển thi menu

#### 1.3. Tao Drop-Down Menu

 $M\dot{\sigma}$  cửa sổ soan thảo menu:

Tool  $\rightarrow$  Menu Editor (Ctrl +E)  $\rightarrow$ xuất hiện cửa sổ

- Thiết lập các thuộc tín $\mathbf{I}$ cho từng đề mục của menu
- Dùng các phím mũi tên  $(\leftarrow, \rightarrow, \leftarrow, \downarrow)$  để di chuyển vị trí đề mục menu lên  $xu\tilde{\Omega}$ ng, vào ra theo từng  $m$ ứ $c$
- Next: thực hiện tao đề muc menu mới sau khi đã xong một đề mục
- $\blacksquare$  Insert: chèn thêm đề muc
- Delete: xoá đi một đề muc
- Tao đường gach ngang giữa các đề muc menu: thuộc tính Caption  $=$  '-', thuộc tính Name đặt tên  $h$ ất kì.

 $-$  **OK**: hoàn thành và kết thúc việc tao menu.

#### 1.4. Tao Pop-Up Menu

Pop-Up menu thực ra là một dang Shortcut linh đồng của Drop-Down Menu, và chỉ thực hiện được cho những đề mục menu có menu con.

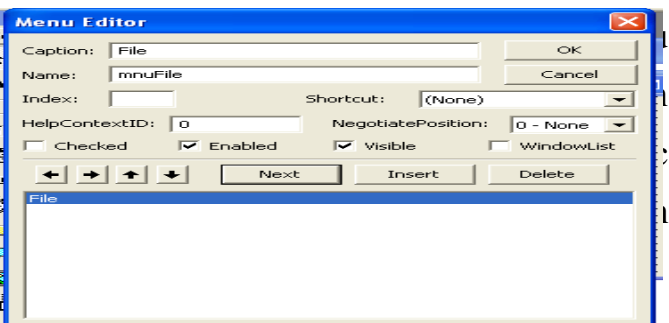

 $\Gamma$ rivate Sub suieu khien $\geq$ 

 $\lt$ sự kiện  $\gt$  (Button As Integer, Shift As Integer, X As Single, Y As Single)

> If Button  $=$   $\langle$ nút bấm  $\chi$ chu $\hat{O}$ t $>$ Then

> > PopupMenu <tên

menu $>$ ,  $\lt$ vi trí hiển  $thi$ 

#### End If

#### End Sub

Trong đó:

 $\langle n$ út bấm chu**ô**t $>=$ vbRightButton: bấm nút chuột phải  $=$  vbLeftButton $\cdot$ bấm nút chuột trái

*<u><i> x***i** *trí hiển thi*>=</u> vbPopupMenuLeftAlign: hiển thị phía trái vị trí mũi tên trổ chuột

vbPopupMenuRightAlign: hiển thị phía phải vị trí mũi tên

 $=$   $=$   $\frac{1}{2}$   $=$   $\frac{1}{2}$   $=$   $\frac$ 

vbPopupMenuCenterAlign: hiển thi giữa vi trí mũi tên trổ chuột

 $=$   $=$   $\frac{1}{2}$   $=$   $\frac{1}{2}$   $=$   $\frac$ 

<*tên menu>*: là tên của Drop-Down Menu đã được đặt trong trình soạn thảo menu

#### *End If*

End Sub

#### - Chay thử chương trình

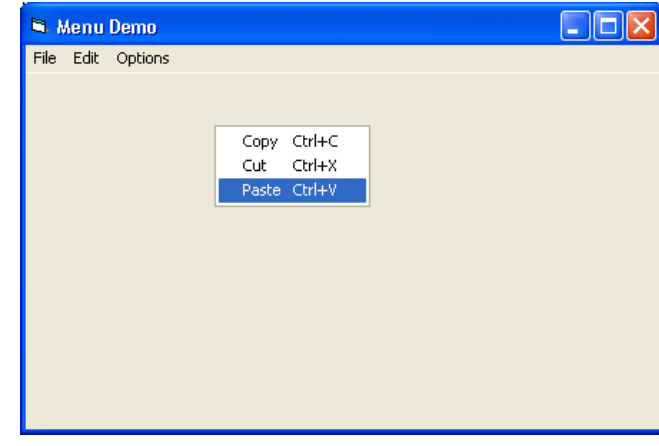

### 2. Gắn kết Menu

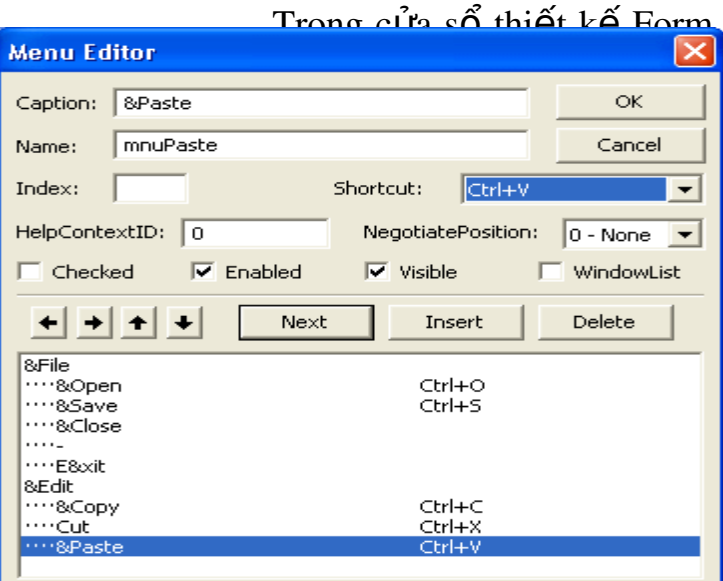

#### *\*Ví d***ụ**

- Tạo Drop-Down menu

#### - Tao Pop-Up menu

Private Sub Form\_MouseDown(Button As Integer, …)

> If *Button = vbRightButton* Then

#### *PopupMenu*

mnuEdit

#### 3.1. Giới thiêu

<del>3. Tao form chinn</del>

Form chính là giao diện hiển thi lên đầu tiên khi khởi động một chương trình quản lý. Form chính thường ghi các thông tin sau:

Tên chương trình

- Tên  $\circ$ o quan quản lý, sử dụng chương trình
- $-$  Tên công ty, nhóm người  $l$ â p trình
- Thông tin  $h \psi$  ong dẫn sử dung

…

Tuy nhiên chức năng chính của Form chính là chứa hệ thống menu liên kết đến các Form thành phần và menu đăng nhập hê  $th$  $\tilde{\sigma}$ ng.

#### 3.2. Các bước thưc hiên

- Tao Form

- Tao các Lable (nhãn) ghi  $c$ ác thông tin cần thiết

- Tao hê thống menu liên kết đến các Form thành phần

 $-$  Tao hệ thống đăng nhập

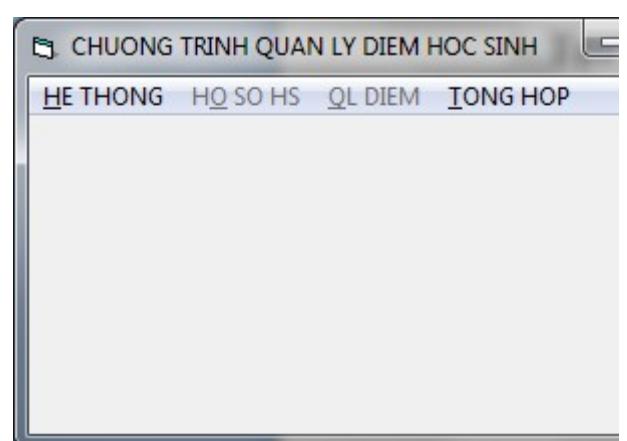

#### 3.3. Tạo Form đăng nhập

#### *a. Tác dung*

 $-$  Bảo mật thông tin: chỉ cho phép những người có quyền mới được phép truy nhập hệ thống.

- Phân quyền: giới han ng ười được phép nhập, sửa, xóa thông tin hệ thông tin hệ thống.

#### *b. Các bước thực hiền*

Trong cửa sổ Microsoft Visual Basic, chon lênh Project  $\rightarrow$  Add Form  $\rightarrow$  xuất hiện hộp thoai  $\rightarrow$  chon Login Dialog  $\rightarrow$ Open  $\rightarrow$  xuất hiện giao diện Form Login như sau:

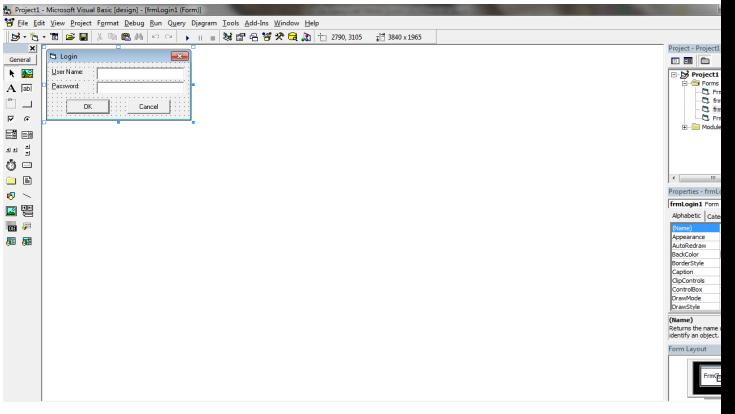

Thực hiện lập trình mã lệnh cho nút lênh OK.